# **Introduzione ad AUDACITY**

# **Installazione**

Nel browser – io ho usato Google Chrome - , andate all'indirizzo: https://www.audacityteam.org/download/windows/ e, per scaricare il file di installazione, fate clic su Download .exe

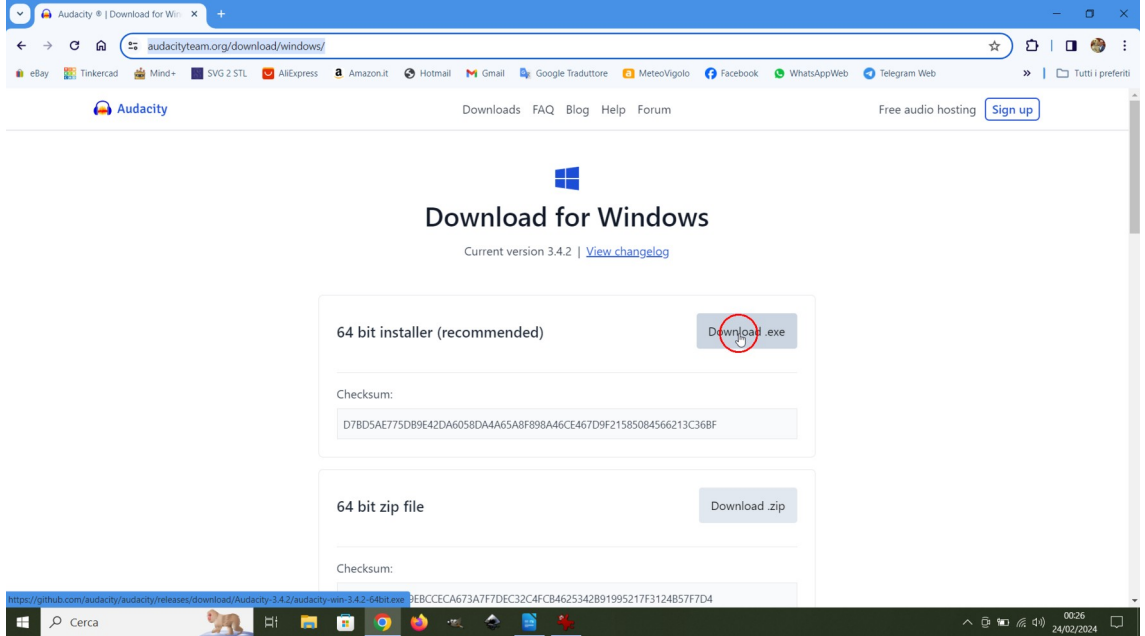

In *Esplora File*, nella cartella *Download*, troverete il file audacity-win-3.4.2-64bit.exe, il nome cambierà in base alla versione più recente, nel mio caso la 3.4.2. Per installare l'applicazione fate doppio clic sopra il file in questione.

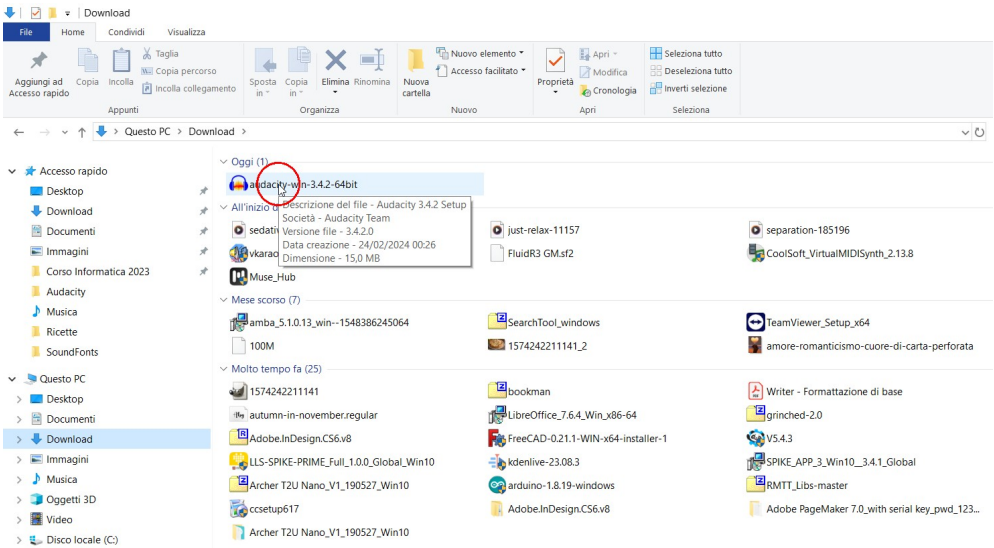

Giuseppe Tamanini - 1 di 20 - 15/12/2023

Inizierà il processo di installazione. Vi chiederà: "Vuoi consentire a quest'app di apportare modifiche al computer?" Fate cli sul pulsante *SI*.

Poi vi chiederà di selezionare la,lingua dell'installazione. Fate clic su *OK*.

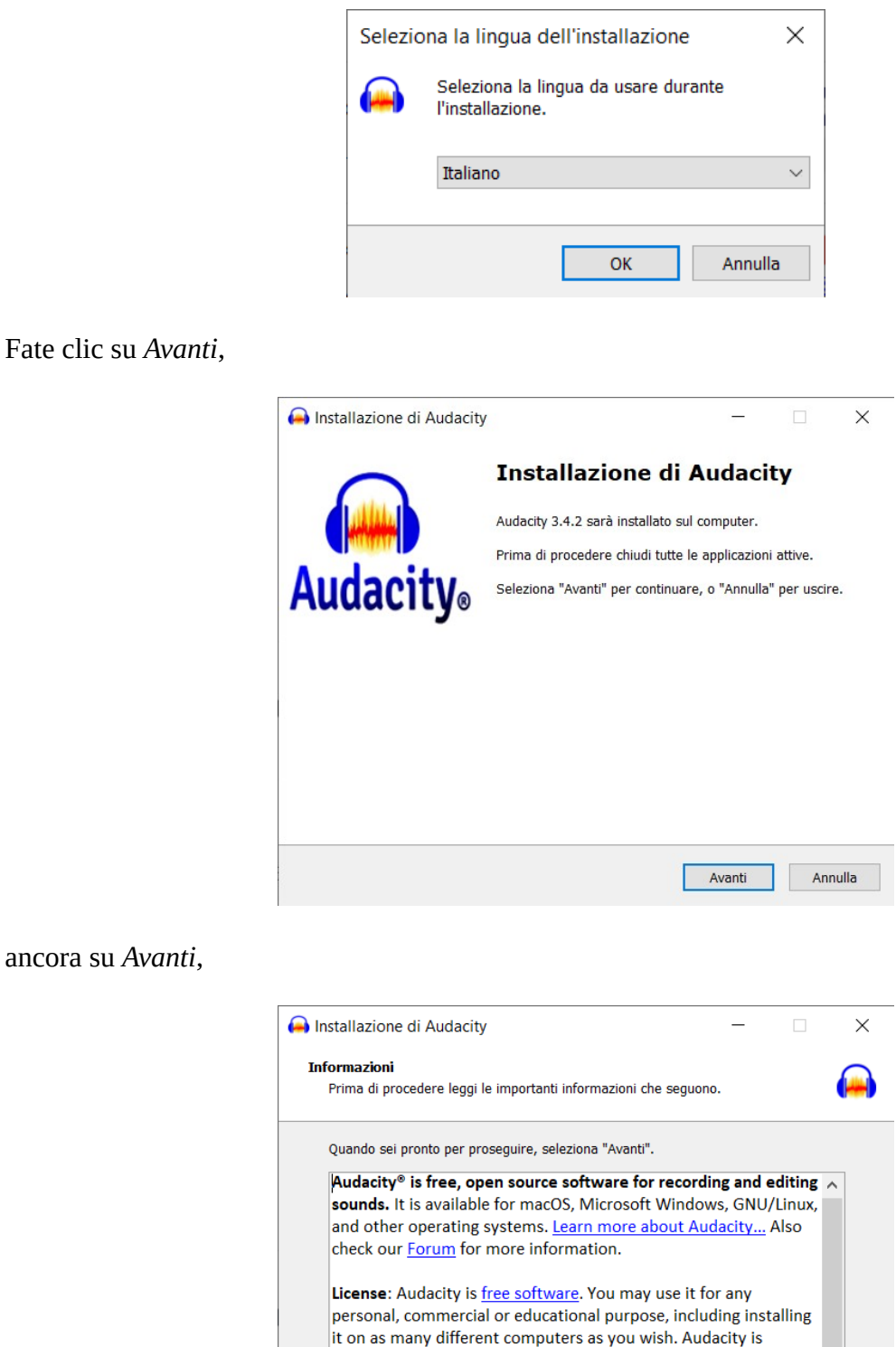

Giuseppe Tamanini - 2 di 20 - 15/12/2023

Indietro

Avanti

licensed under the terms of <u>version 3</u> of the GNU General Public License (GPL) as published by the Free Software Foundation. The full text of the license is also available when running Audacity, via the Help menu > About Audacity... command > GPL License tab.

 $\vee$ 

Annulla

## di nuovo su *Avanti*,

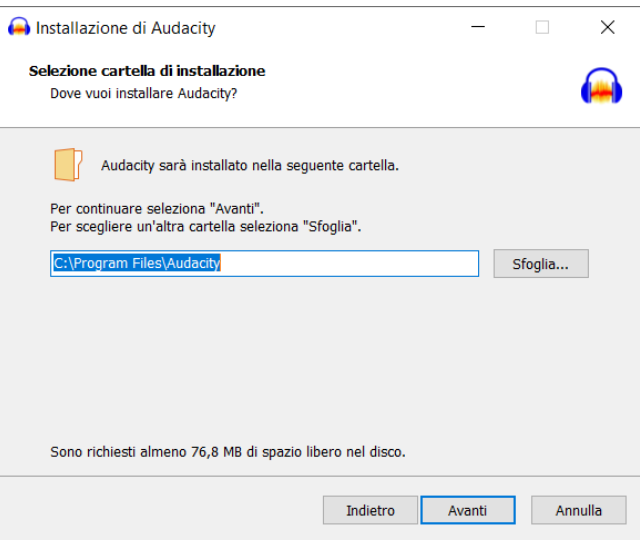

e l'ultima volta su *Avanti*.

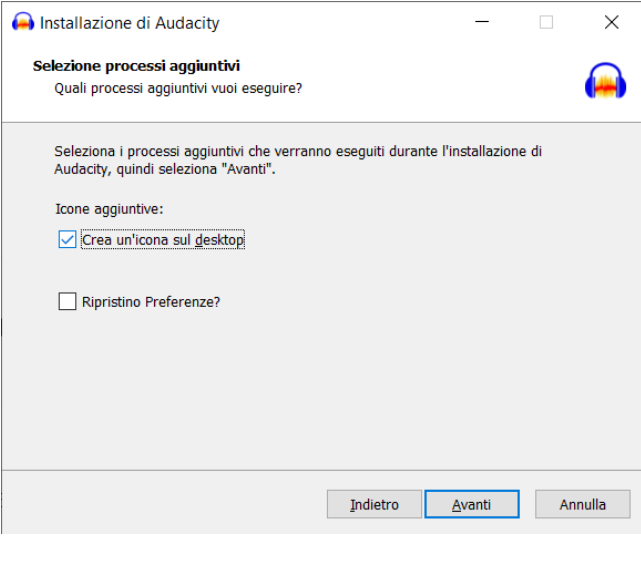

Poi clic su *Installa*.

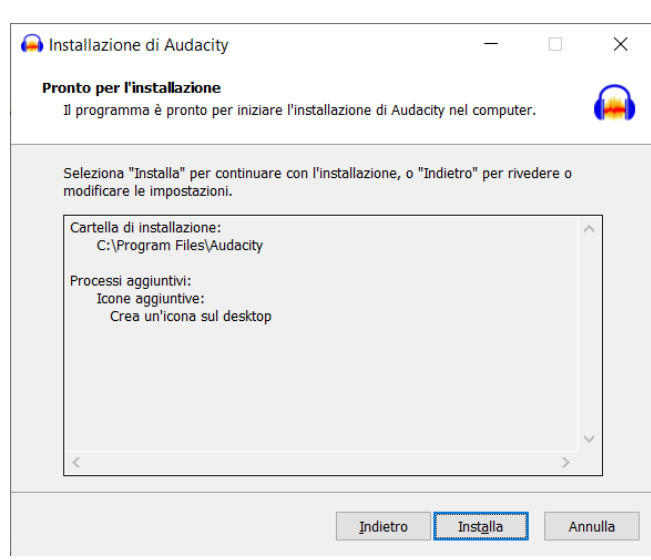

Giuseppe Tamanini - 3 di 20 - 15/12/2023

Al termine dell'installazione potrete decidere se avviare subito l'applicazione. Per chiudere la finestra fate clic su *Fine*.

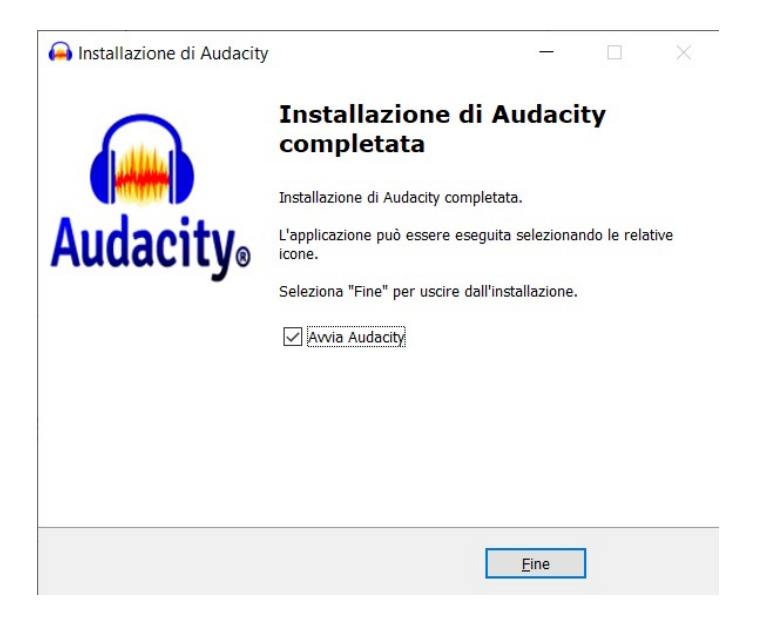

# **Avvio di Audacity**

Per avviare Audacity fate doppio clic sulla sua icona sul desktop.

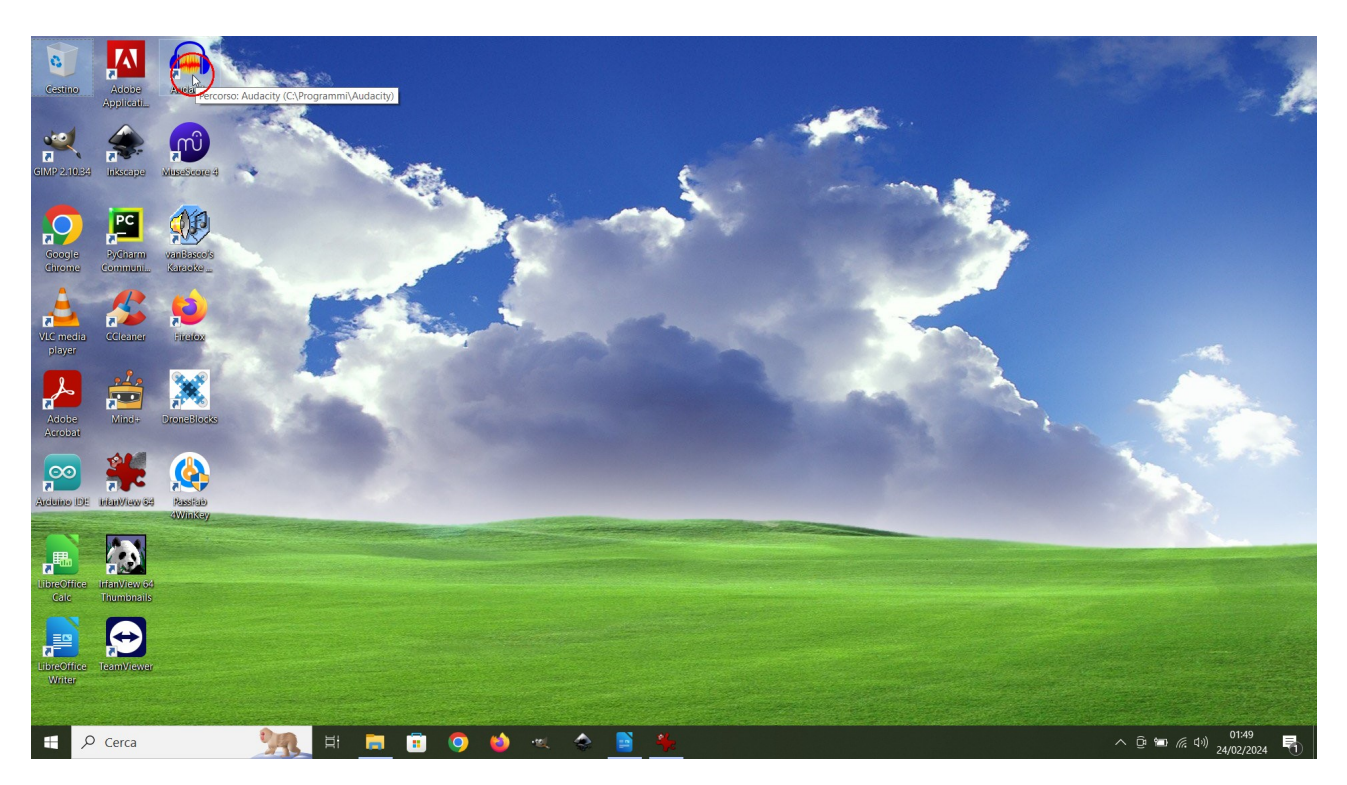

### **Pulsanti di controllo audio**

#### Pausa (P)  $\qquad \qquad \text{Riproduci (Barra spazio)}$   $\qquad \qquad \text{Ferma (Barra spazio)}$   $\qquad \qquad \text{G sectori-110241}$ File Modifica Seleziona Tracce Genera Ef Visualizza  $\mathbf{R}$ b.  $\blacksquare$  $\blacktriangleright$ 山 Pausa (P)  $\overline{a}$  $15$  $30<sup>°</sup>$

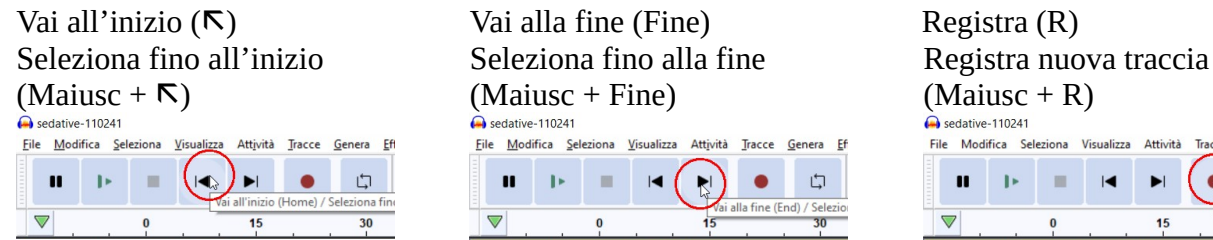

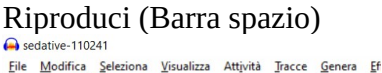

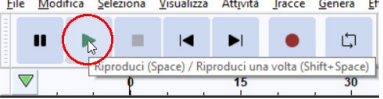

File Modifica Seleziona Visualizza Attività Tracce Genera Ef

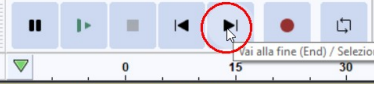

#### Abilita riproduzione ciclica (L)

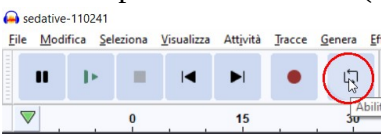

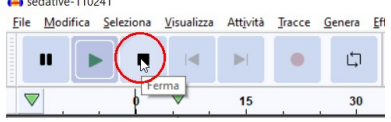

File Modifica Seleziona Visualizza Attività Tracce Genera Eff  $\mathbf{B}$  $\bullet$  $\mathbf{r}$  $\mathbf{u}$ **SILL**  $\blacksquare$  $\blacksquare$ 15

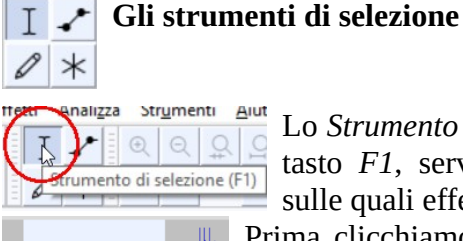

edative-110241

Lineare (amn)

Lineare (dB)

 $700m<sub>x</sub>$ Mezza onda Zoom avanti Zoom indietro

Logaritmica (dB)

Zoom ripristinato  $Zoom x1/2$ 

Lo *Strumento Selezione*, che si attiva anche premendo il tasto *F1*, serve per selezionare parti di tracce audio, sulle quali effettuare eventuali modifiche.

Prima clicchiamo nel punto di inizio della selezione poi, tenendo premuto il tasto del mouse, trasciniamo a destra e pitturiamo la zona desiderata.

Quando la selezione è stata definita allora se posizioniamo il puntatore del mouse su uno degli estremi, il puntatore cambierà aspetto, diventando una manina che potremo usare, cliccando e tenendo premuto il mouse, per spostare i limiti della selezione.

Ca sedative-11024

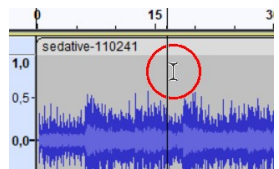

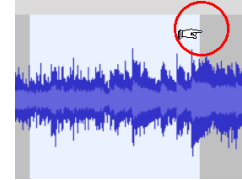

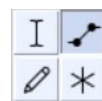

 $\overline{1,0}$ 

پ

 $\overline{0}$ 

 $\overline{1}$ 

Lo *Strumento Inviluppo,* che si attiva anche premendo il tasto *F2*, serve, tracciando delle linee di volume, per

cambiare il volume, in base a queste. Il volume si modifica trascinando la linea blu con il mouse. Per creare nuovi punti (quadratini) di cambio

volume, basta fare clic sulla

linea blu dell'inviluppo. Se metto in Play il brano il volume seguirà le linee di inviluppo.

Cliccando nella barra azzurra a

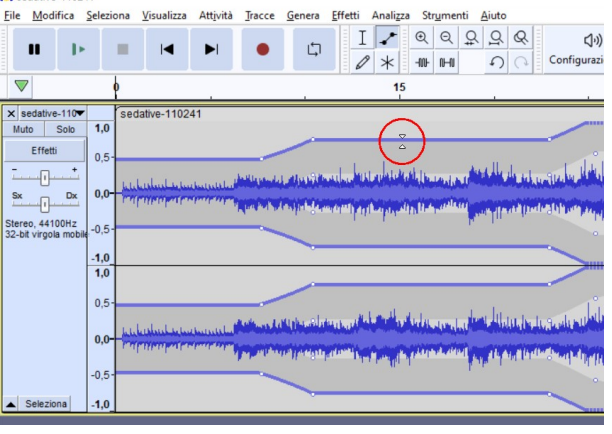

sinistra della traccia dove appaiono i volumi, appare un menu che ci permette di cambiare come vedere la scala del volume.

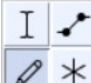

Lo *Strumento Disegno,* che si attiva anche premendo il tasto *F3*, serve per modificare la traccia campione per campione.

Per poterlo usare bisogna zoomare la traccia fino a vedere i singoli campioni: sono delle linee verticali con in cima o in fondo, a seconda di come sono orientate, un quadratino. Questo strumento ci permette di modificare la lunghezza del singolo

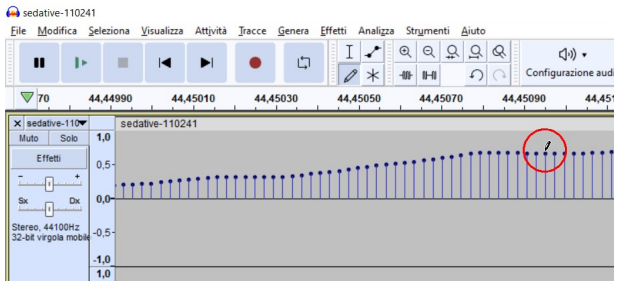

campione. Può venire utile per fare sparire rumori indesiderati: ad esempio i classici click prodotti da un disco in vinile graffiato.

Il *Multi-Strumento,* che si attiva anche premendo il tasto *F6*, è in grado di fare tutte e tre le operazioni predenti. In base a dove spostiamo il puntatore cambierà aspetto e in base all'aspetto del puntatore del mouse, ci permetterà di selezionare, modificare linee di inviluppo se presenti o i singoli campioni.

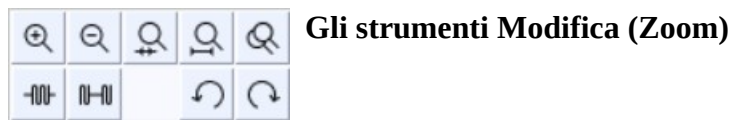

- $\left| \bigoplus \right|$  (Ctrl + 1): Zoom avanti,
- $(Ctrl + 3)$ : Zoom indietro,
- (Ctrl + E): Adatta la selezione alla larghezza della finestra,
- (Ctrl + F): Adatta tutto il contenuto della traccia alla larghezza della finestra,
- (Maiusc + Z): Commuta da vista normale a vista campioni.
- **-NO-**(Ctrl + T): Ritaglia l'audio esterno alla selezione.
- $II$ (Ctrl + L): Silenzia l'audio selezionato.
- ↶ (Ctrl + Z): Annulla l'ultimo comando eseguito.
- $\Omega$  (Ctrl + Y): Ripristina l'ultimo comando cancellato.

### **Le barre Monitor di registrazione e Monitor di riproduzione**

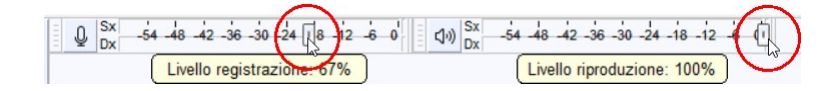

Queste barre sono utili per regolare il volume di registrazione e di riproduzione trascinando il cursore all'interno di una di esse, sia per vedere il livello di registrazione e/o di riproduzione,

 $\left| \left( 1 \right) \right| \begin{bmatrix} 5x \\ 0x \end{bmatrix}$  -54 -48 -42 -36 -30 -24 -18 -12 -4

Ora vedremo come registrare l'audio interno del PC. Questo procedimento utile per salvare sul PC, in file mp3, per ascoltarli successivamente o per usarli come sottofondo ad un video, musiche, canzoni, rumori che su internet si riescono ad ascoltare sulle pagine web ma non a scaricare se non pagando una quota o un abbonamento. Ad esempio da Youtube.

Audacit Eile Modifica S  $\langle |v\rangle \rangle$  .  $\mathbf{H} \quad \mathbf{F} \quad \mathbf{F} \quad \mathbf{H} \quad \mathbf{H} \quad \mathbf{F}$ Condividi  $\overline{\nabla}$  $\mathbf{a}$  $10$  $20$  $30$  $40$  $50$ Sistema  $0<sub>0</sub>$  $100$  $110$  $120$  $130$  $140$  $150$ 16.0 Dispositivo di ri Dispositivo di registrazione .<br>Canali della registrazione  $\frac{\text{zione}}{\textcircled{\tiny{\textbf{100}}}}\begin{bmatrix} 0.0 \text{ h} & 0.0 \text{ m} & 0.0 \text{ .0} & 0.0 \text{ s} \\ 0.0 \text{ h} & 0.0 \text{ m} & 0.0 \text{ .0} & 0.0 \text{ s} \end{bmatrix}$  $\triangleright$  2 -0 00 h 00 m 00 s- $\Box$   $\circ$  Cerca  $\land$  0  $\bullet$ 

Fate clic sul pulsante *Configurazione Audio* e poi su *Impostazioni audio...*

Nella casella *Sistema* selezionate *Windows WASAPI*.

Per impostare il canale da cui registrare, nella casella *Dispositivo*, sotto la parola *Registrazione*, selezionate *Cassa/Cuffie*, ma può apparire anche la scelta *Altoparlante o Speaker*. Al termine chiudete la finestra facendo clic su *OK*.

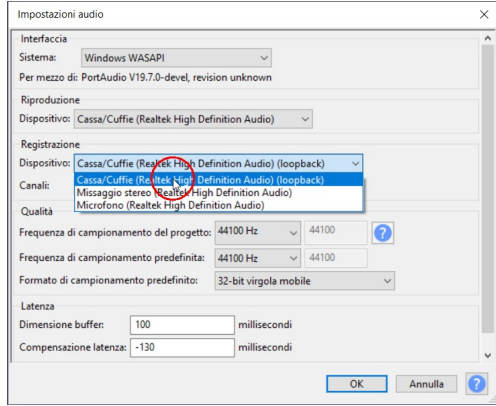

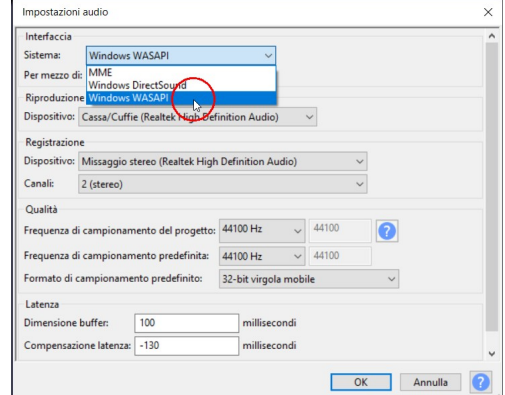

Vediamo un sito internet dove possiamo registrare dei brani da usare come sottofondo ad un video. pixabay.com/it/music.

Nella sezione ambiente ci sono brani solo strumentali.

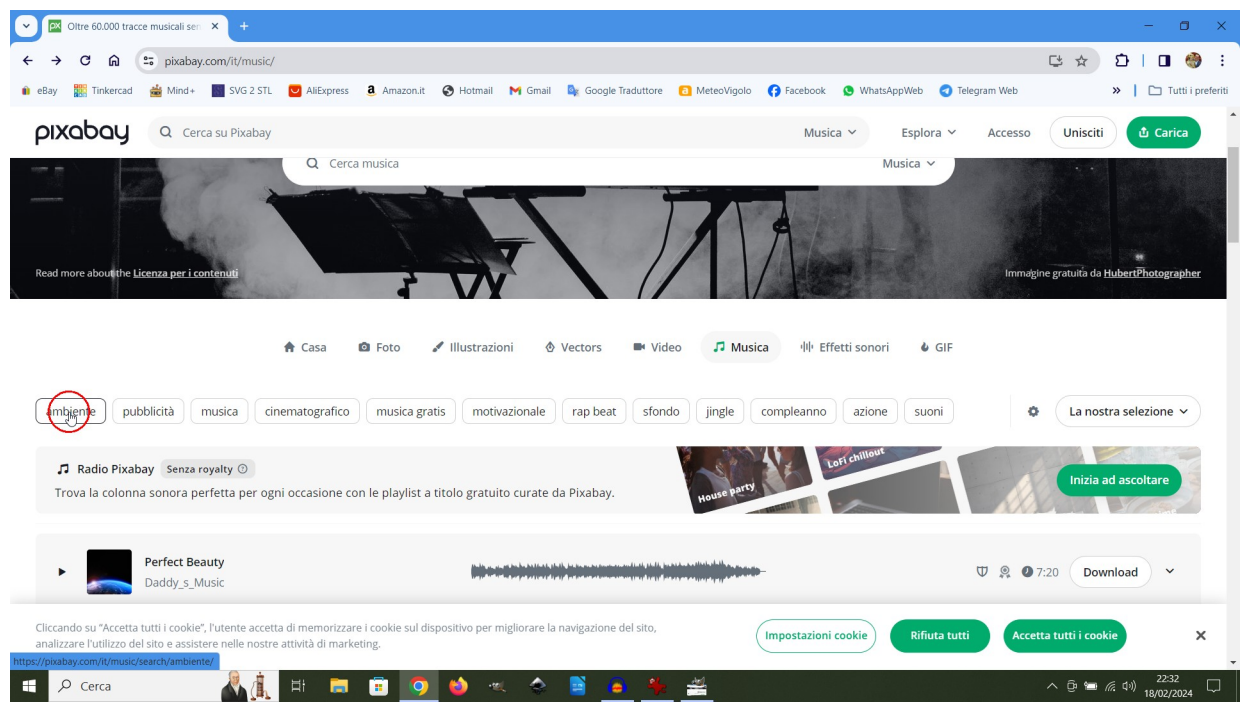

Prima di iniziare a registrare il brano con Audacity conviene scorrere i brani nella pagina e ascoltarli facendo clic sul pulsante *Play*.

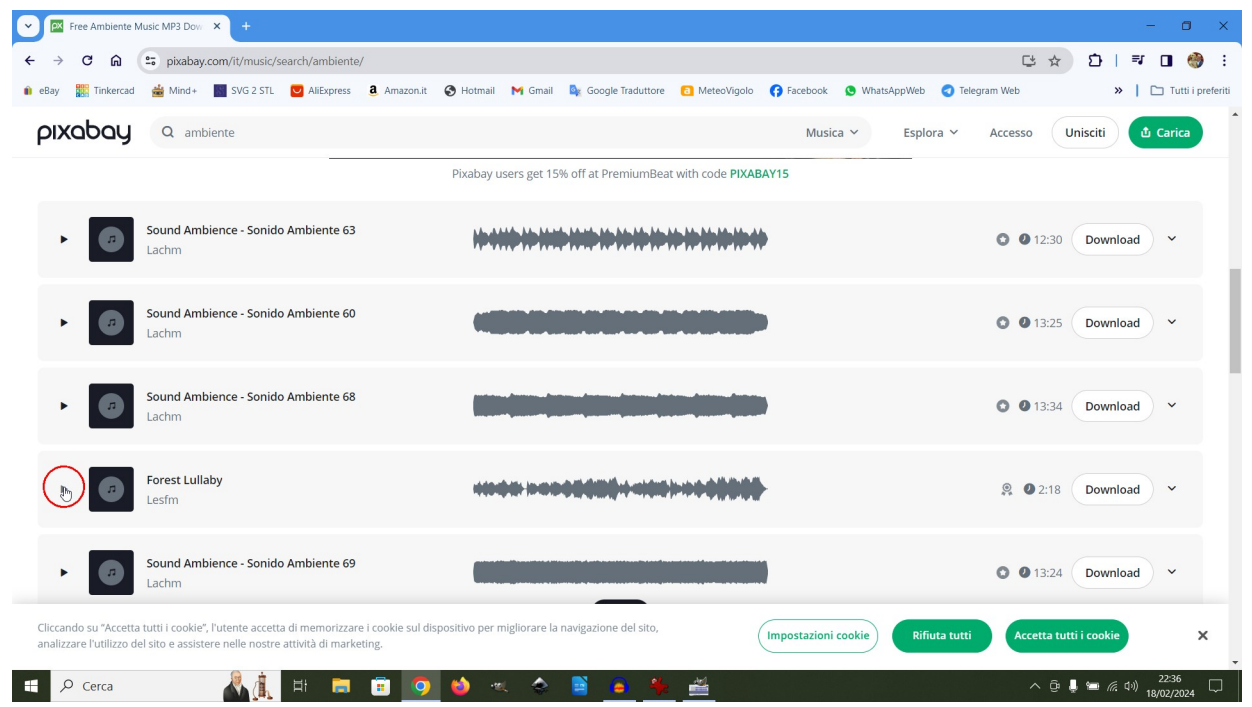

Quando abbiamo scelto un brano che ci soddisfa, dopo averlo stoppato, con l'apposito pulsante *Paus*a. Rimettiamo in primo piano la finestra di Audacity facendo clic  $\left(\bullet\right)$   $\ast$ sull'icona nella barra delle applicazioni in basso sullo schermo.

Per avviare la registrazione facciamo clic sul pulsante *Registra*.

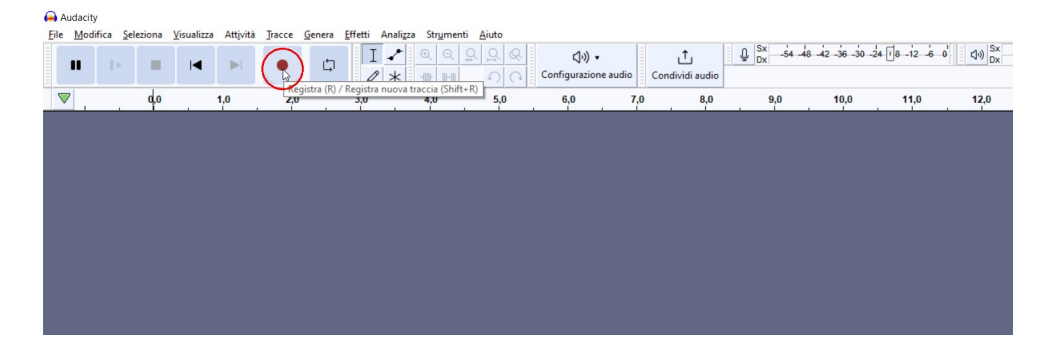

Rimettiamo in primo piano il browser e facciamo partire il brano che vogliamo registrare.

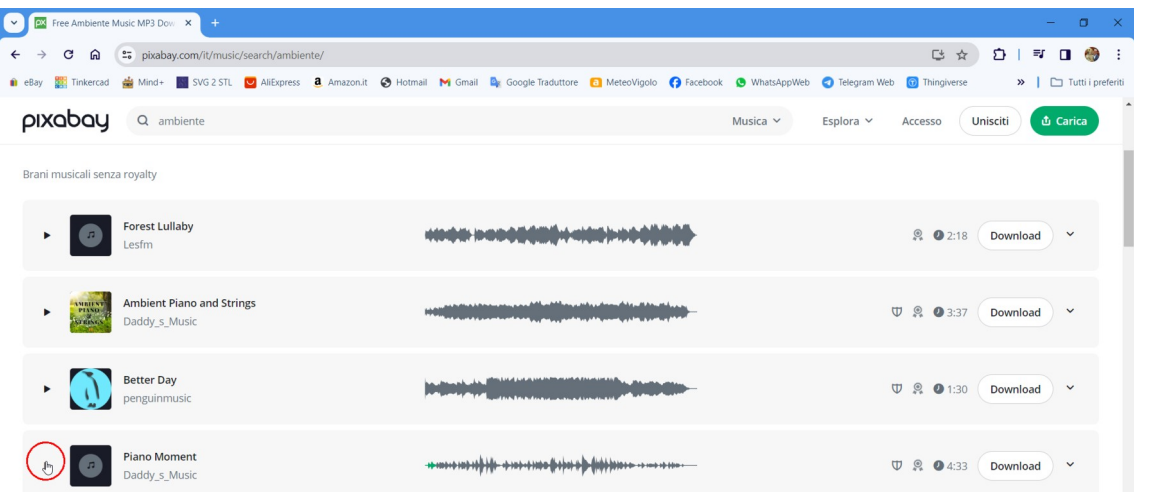

 $\bullet$ 

H.

Se torniamo su Audacity vedremo che sta registrando.

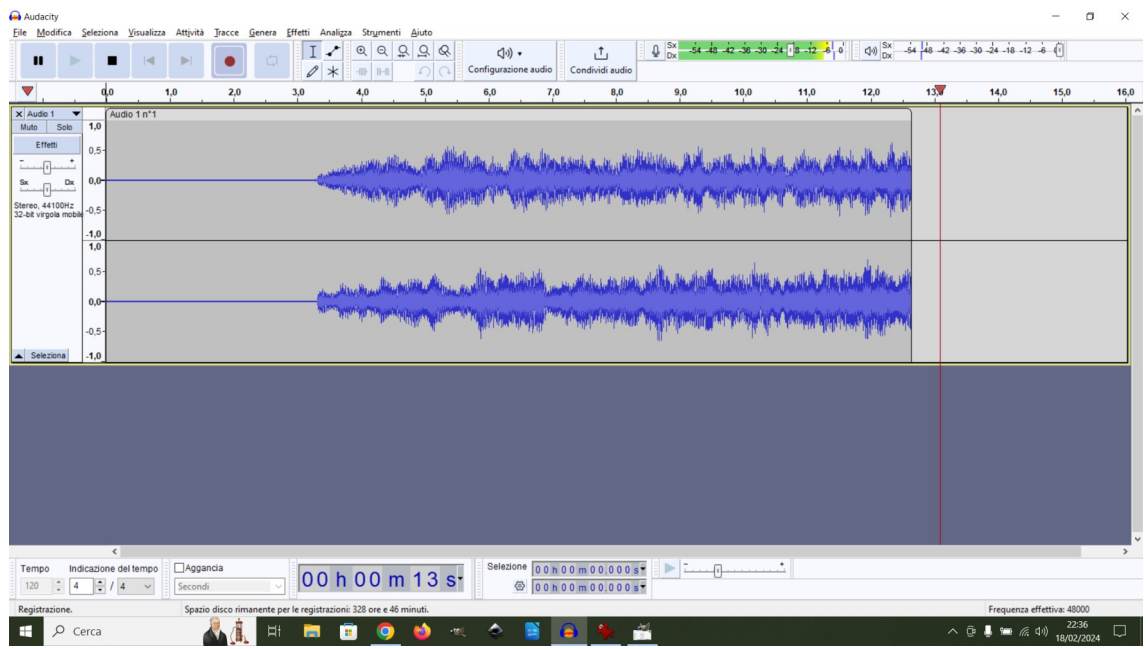

Giuseppe Tamanini - 9 di 20 - 15/12/2023

Attendiamo che il brano finisca e premiamo il pulsante *Ferma (Stop)*.

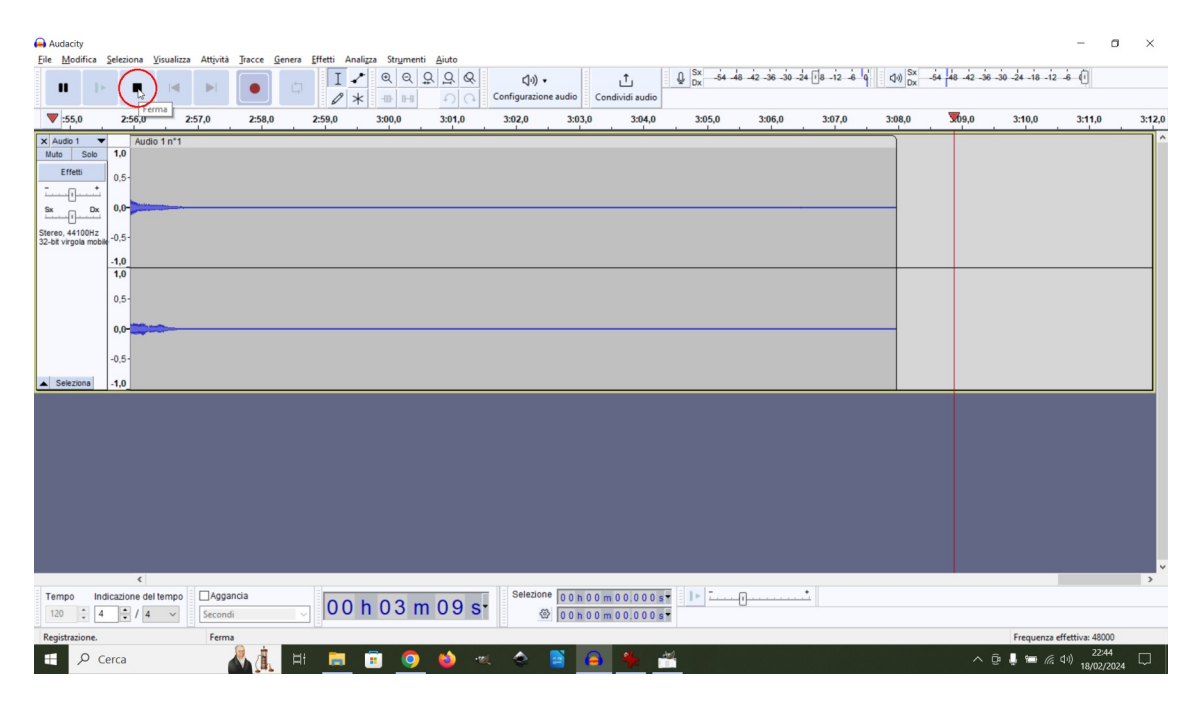

Per vedere l'intera traccia registrata facciamo clic sul pulsante *Adatta progetto a larghezza*.

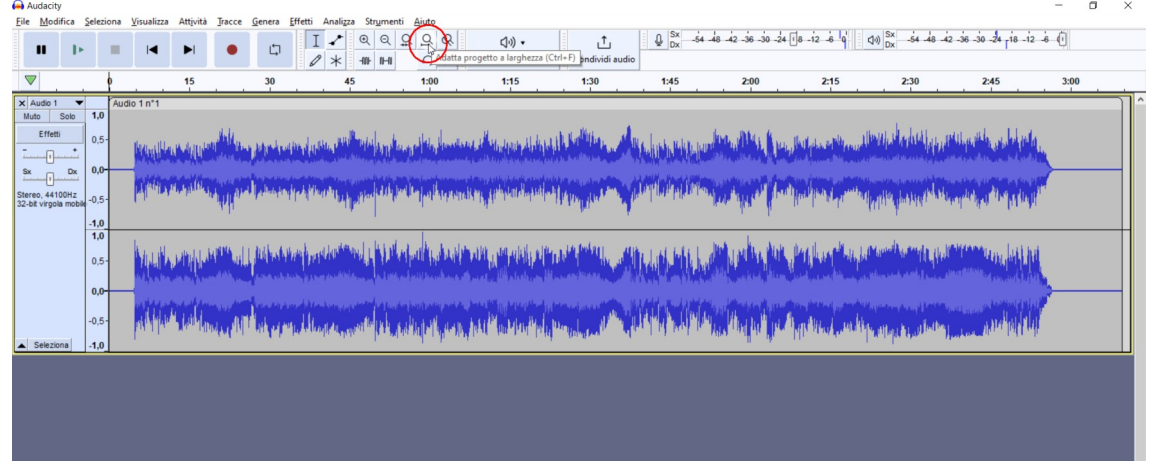

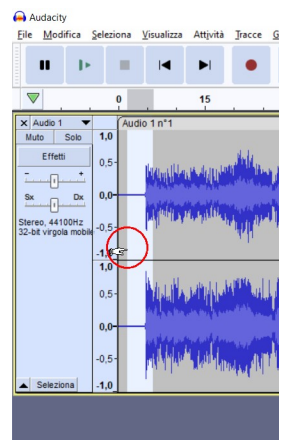

Per salvare il brano senza gli spazi vuoti all'inizio e alla fine della registrazione cancelliamo lo spazio all'inizio zoomando la zona iniziale cliccando appena dopo l'inizio del brano e trascinando il mouse a sinistra fino a zero. Poi zoomiamo la zona selezionata usando il pulsante: *Adatta selezione a larghezza*.

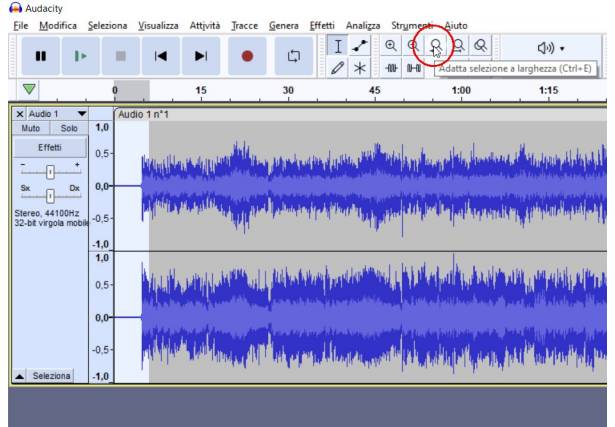

Cliccando appena prima dell'inizio della traccia e poi trascinando fino a zero selezioniamo la parte da cancellare. Per eliminarla definitivamente possiamo usare il comando *Modifica > Elimina*, o premere i tasti **Ctrl + K** o, ancora più facilmente premendo il tasto *Canc*.

Giuseppe Tamanini - 10 di 20 - 15/12/2023

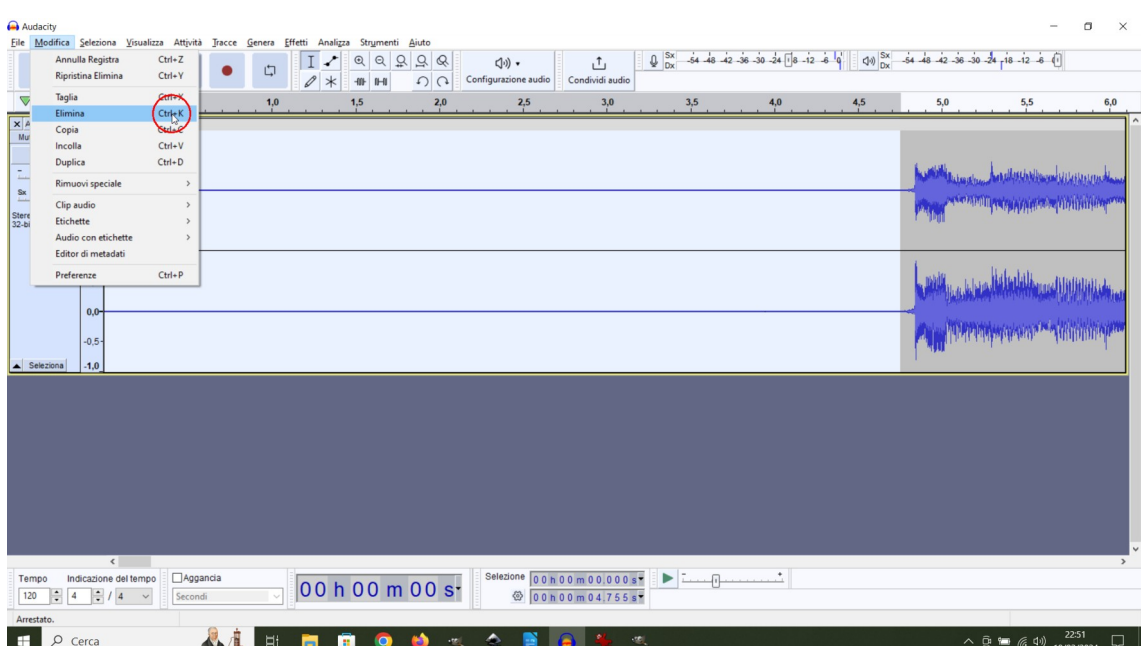

Audacity File Modific Attività Tracce Genera  $Fff$ .<br>Desemble C `∙ ∖  $\overline{\mathbb{C}}$  $\mathbf{u}$  $\rightarrow$  $\sim$  $\blacksquare$  $-1.0$ Sok  $\mathbf{a}$ ٦  $-\theta$  $\overline{a}$ Sx Stereo, 44100Hz<br>32-bit virgola mo  $-0.5$  $-1,0$ فللغا المسوغة أنافا أفأ أحدوا  $0,5$  $0<sup>0</sup>$ 

Spostiamo la visualizzazione al termine del brano usando il tasto *Vai alla fine*.

Selezioniamo la parte vuota e la cancelliamo con il tasto *Canc*.

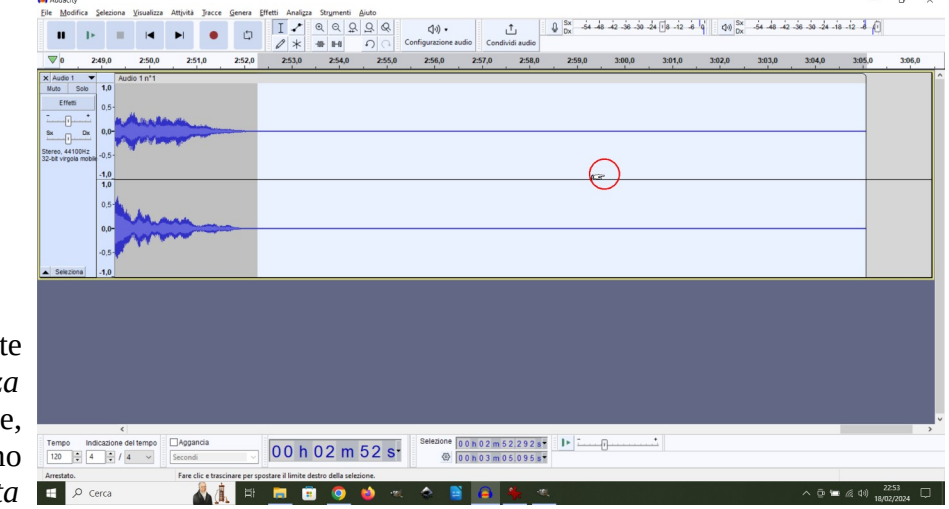

Usiamo il sul pulsante *Adatta progetto a larghezza* per vedere l'intero brano e, per esportare il file, usiamo il comando *File > Esporta audio*.

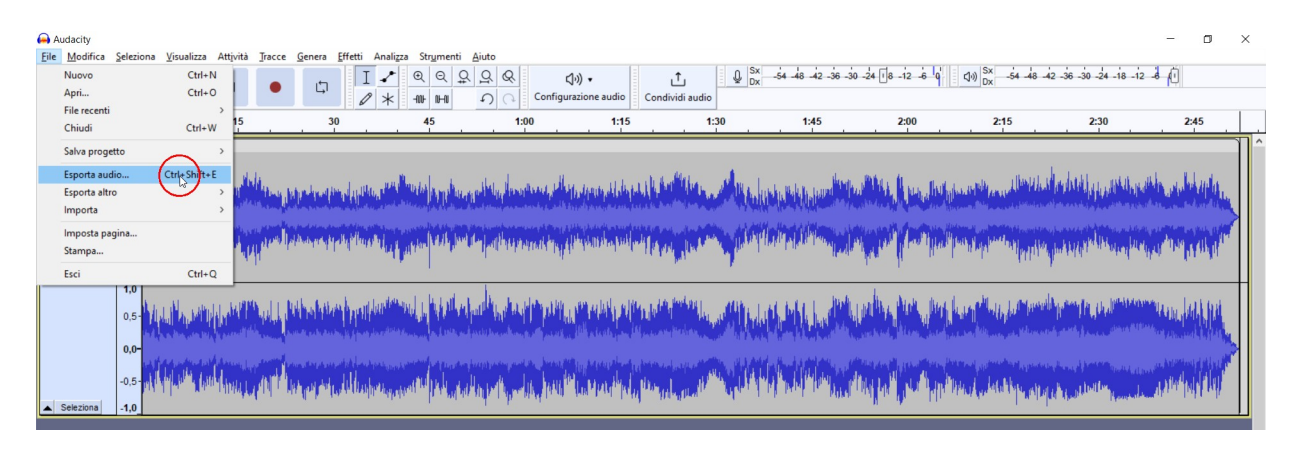

Scriviamo il nome del file, ad esempio *The best of Nature*, cambiamo il *Formato* in *File MP3*.

Giuseppe Tamanini - 11 di 20 - 15/12/2023

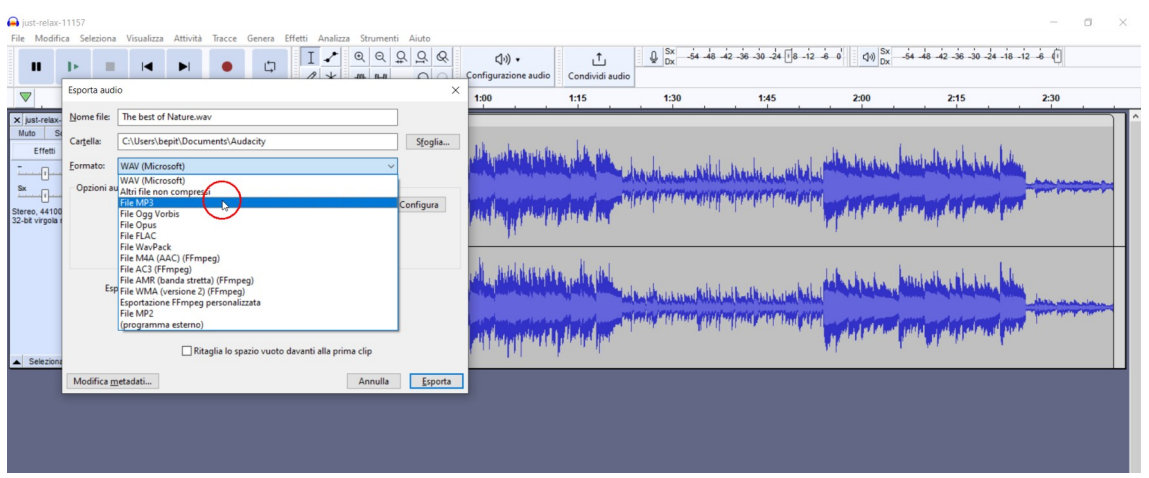

Lasciamo le impostazioni *Frequenza: 44100 Hz, Modalità bit-rate: Combinazione e Qualità: Standard, 170-210 kbps*, e, per salvare, facciamo clic sul pulsante *Esporta*.

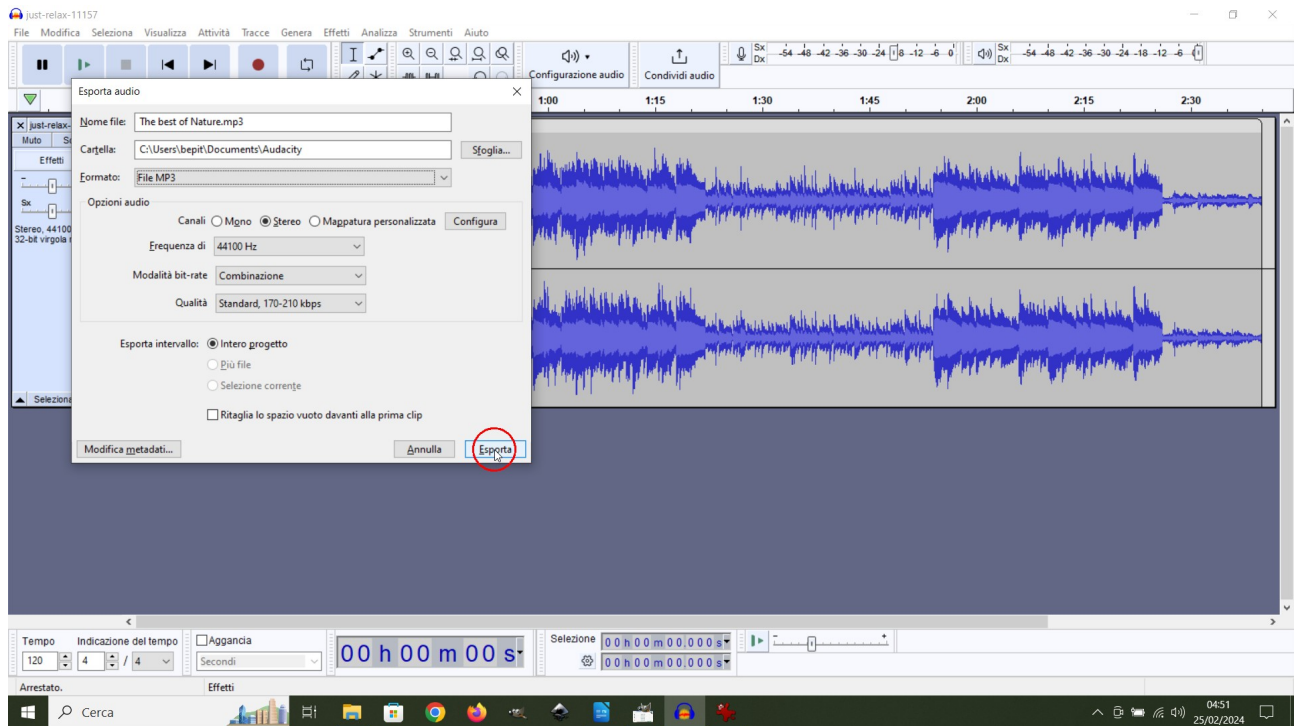

Se volessimo registrare un brano da *Youtube* può esserci il problema che il brano, durante l'ascolto, venga interrotto da pubblicità, rendendola difficile da togliere.

Possiamo risolvere il problema con un *add-on*, che si chiama **AdGuard AdBlocker**, e che rimuove la pubblicità durante la riproduzioni su **Youtube** se utilizziamo il browser **Mozilla Firefox** al posto di *Google Chrome*.

Se sul nostro sistema operativo *Windows* non abbiamo installato *Firefox* basterà, usando *Google Chrome*, scaricarlo dal sito ufficiale a questo indirizzo: [www.mozilla.org/it/firefox/new/](http://www.mozilla.org/it/firefox/new/) Fate clic sul pulsante *Scarica Firefox*.

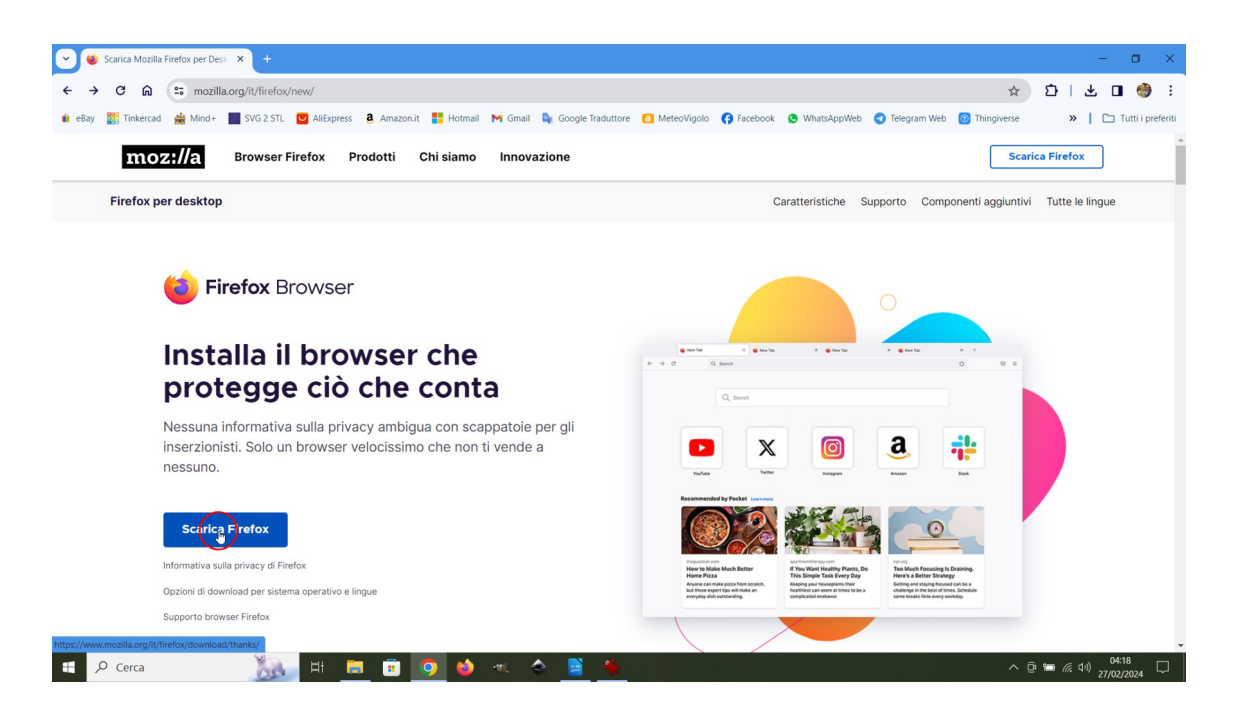

Al termine del download facciamo clic sul pulsante download  $\overset{\triangle}{\bullet}$  e poi sul nome del file di installazione: Firefox *Installer.exe*.

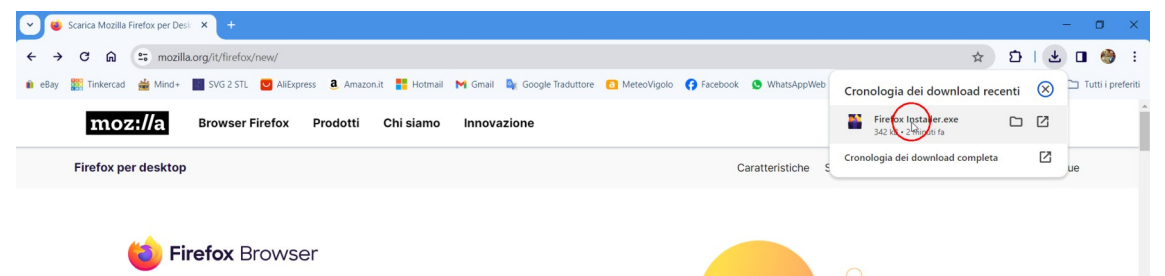

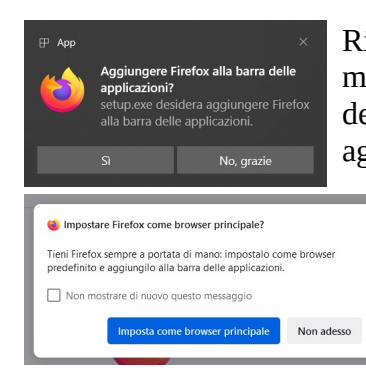

Rispondete *Si* alla domanda di apportare modifiche al computer. Al termine dell'installazione potrete decidere se aggiungere Firefox alla barra delle applicazioni e se renderlo browser principale.

Se non volete cambiare niente spuntate l'opzione Non mostrare di nuovo questo messaggio e poi fate clic su *Non adesso*.

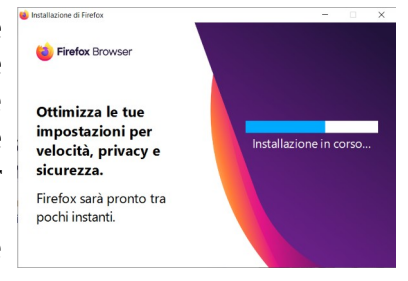

Giuseppe Tamanini - 13 di 20 - 15/12/2023

Per installare in Firefox l'add-on *AdGuard AdBlocker* andiamo su *Apri* menu applicazione e poi su *Impostazioni*.

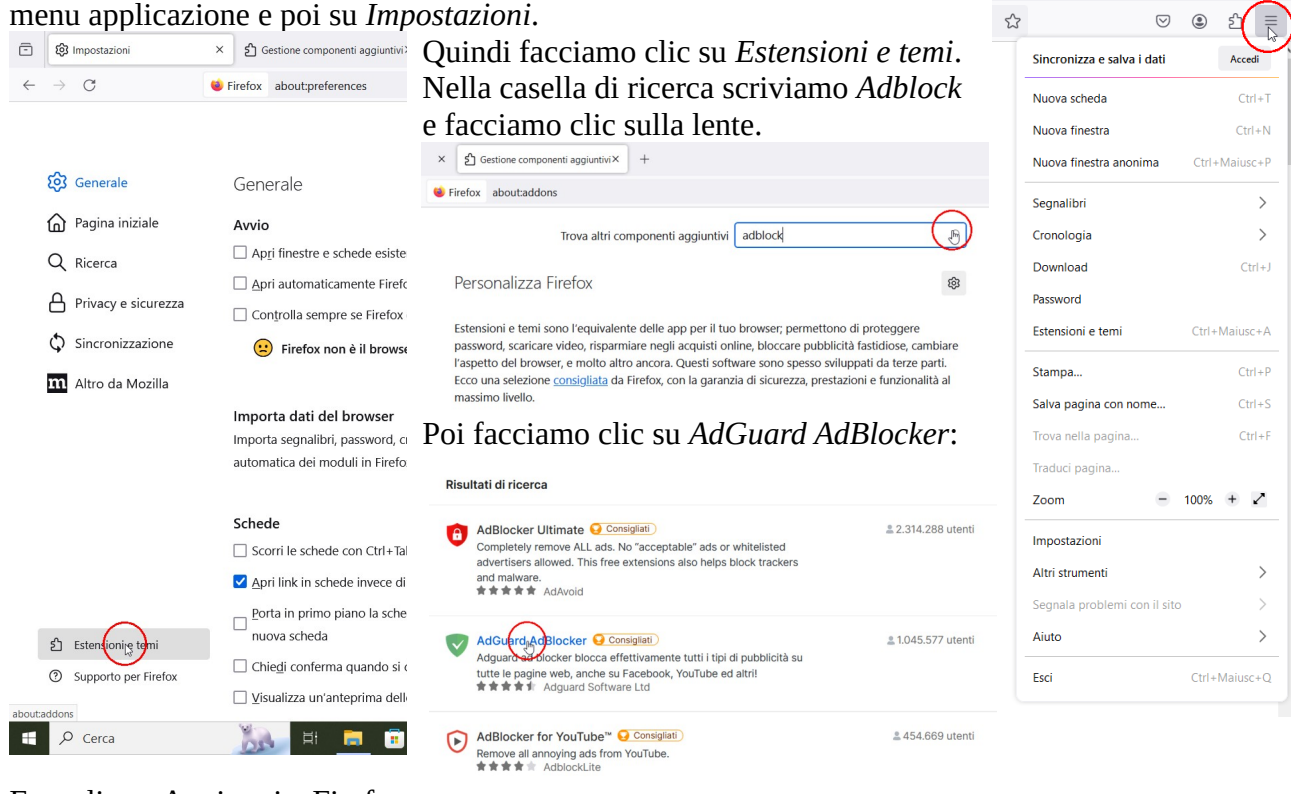

#### Fate clic su Aggiungi a Firefox

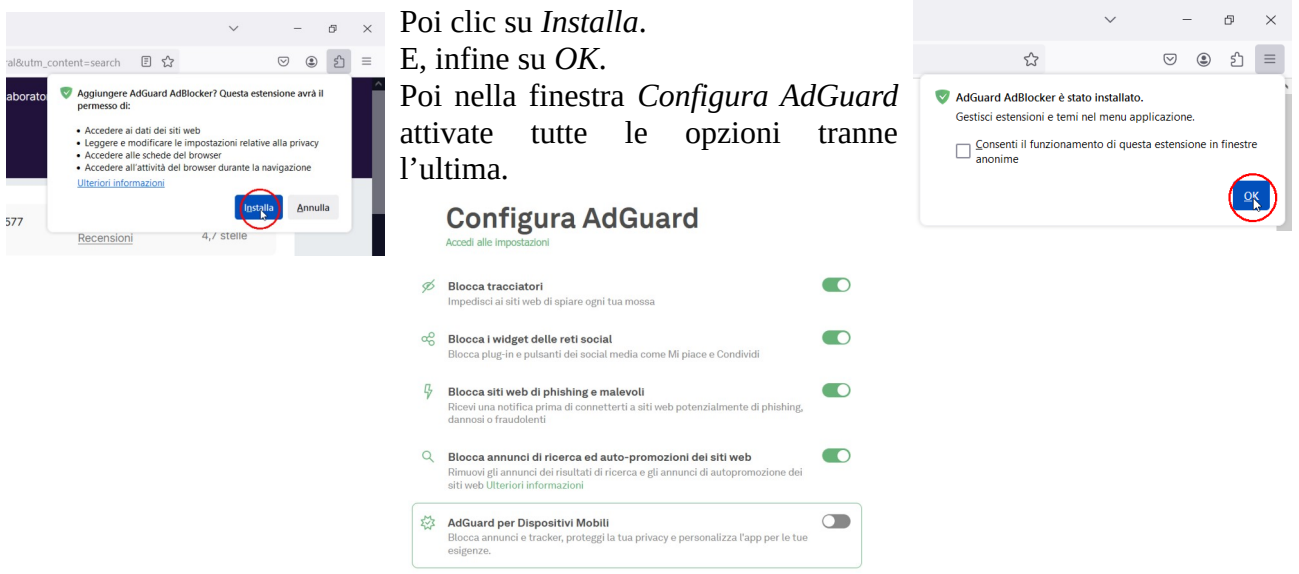

Ora potrete registrare, con il metodo che abbiamo visto prima, tutto quello che volete da Youtube senza la fastidiosa pubblicità.

Se volete aggiungere un testo descrittivo ad un video ma registrare la propria voce non vi piace c'è uno strumento molto utile che ci mette a disposizione Google. Text to speech permette di far leggere in maniera professionale un testo usando una voce creata dal computer.

In Google Chrome nella casella di ricerca scrivete google text to speech. Poi fate clic sulla riga Google-Text-to-Speech API.

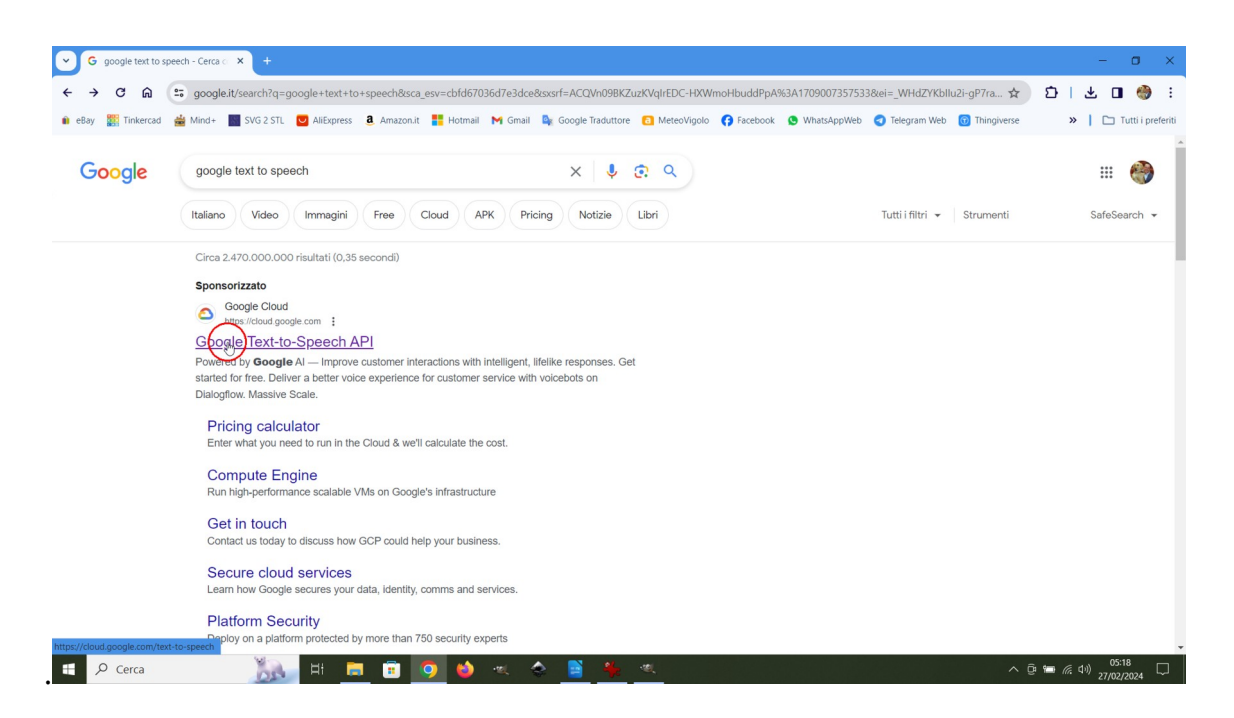

Scorrete verso il basso la pagina che appare fino a trovare la frase: *Metti alla provaText-to-Speech*

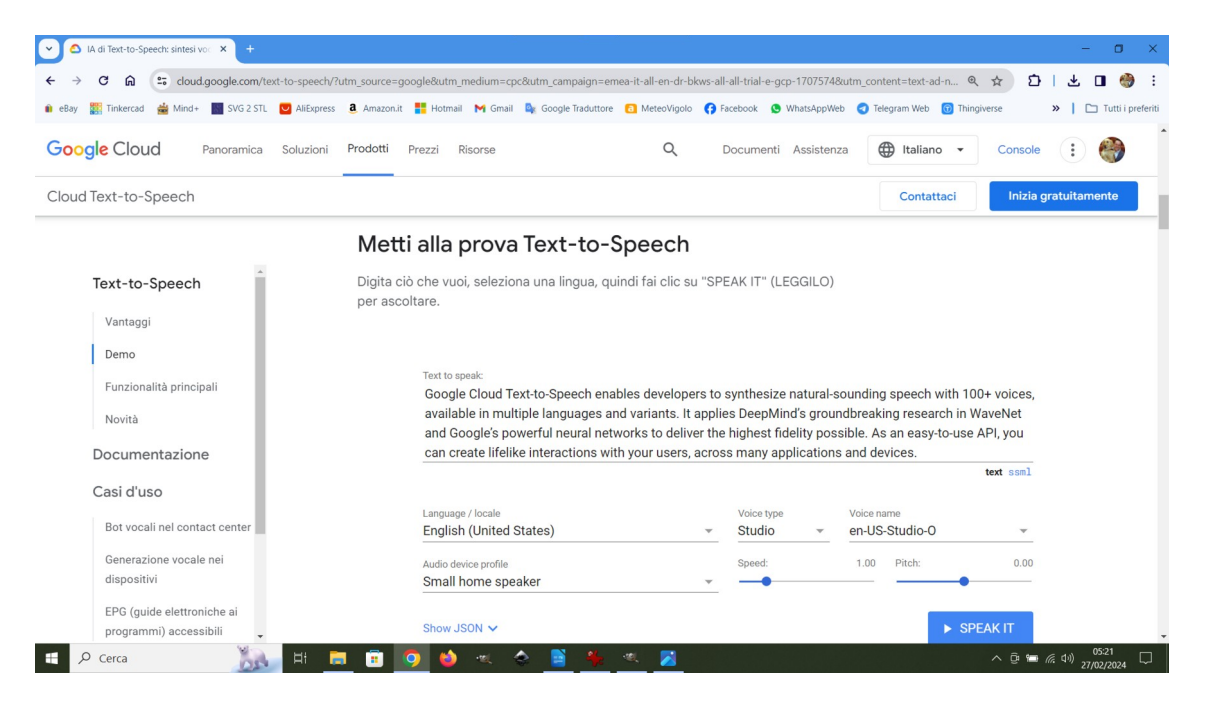

Per farlo parlare in Italiano però dobbiamo cambiare la lingua (*Language / locale*). Poi possiamo anche scegliere il tipo della voce (*Voce type*) e il nome della voce (*Voice name*).

Ci sono anche altri parametri come *Audio device profile*, (*Speed*) che modifica la velocità di lettura e (Pitch) che varia la tonalità della voce da grave ad acuta.

Io ho impostato la lingua *Italiano*, il tipo di voce: *Basic* e il nome della voce: *it IT-Standard B*.

Ho sostituito, nello spazio *Text to speak*:, il testo demo inglese con un testo in italiano preso da una pagina web.

Ho fatto clic su *Speak IT* e spuntato la casella: *Non sono un robot*.

La voce che ne è uscita è una voce femminile molto realistica e professionale.

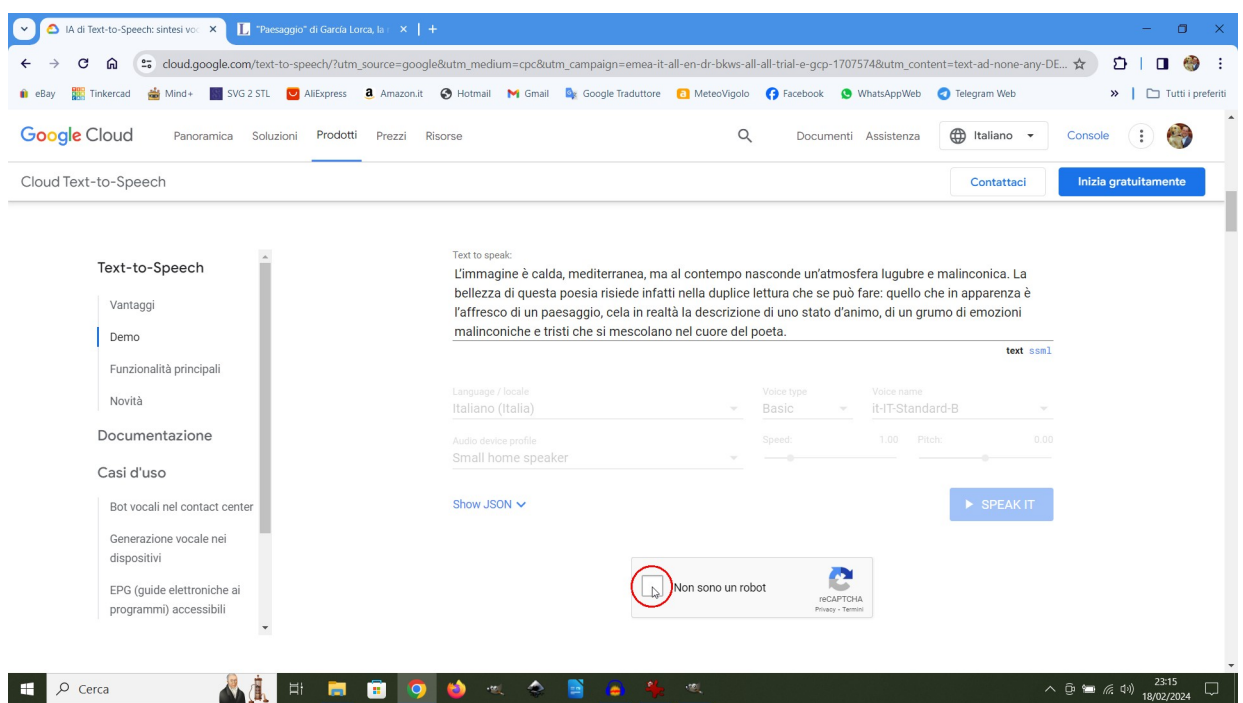

#### **Registrare in multitraccia con Audacity**

Se, insieme alla musica, volessimo inserire una traccia con una voce narrante che spiega il contenuto di un video, dobbiamo aggiungere una traccia mono alla traccia registrata precedentemente.

Come voce narrante possiamo usare la voce creata con *Text to speech* di Google.

Per registrare una traccia mono clicchiamo su *Configurazione audio* > *Impostazioni audio* e poi nella casella *Canali* selezioniamo *1 (mono)*. Se, successivamente, vogliamo registrare di nuovo in Stereo ricordiamoci di rimettere su *2 (stereo)* questa opzione. Caredative, 110241

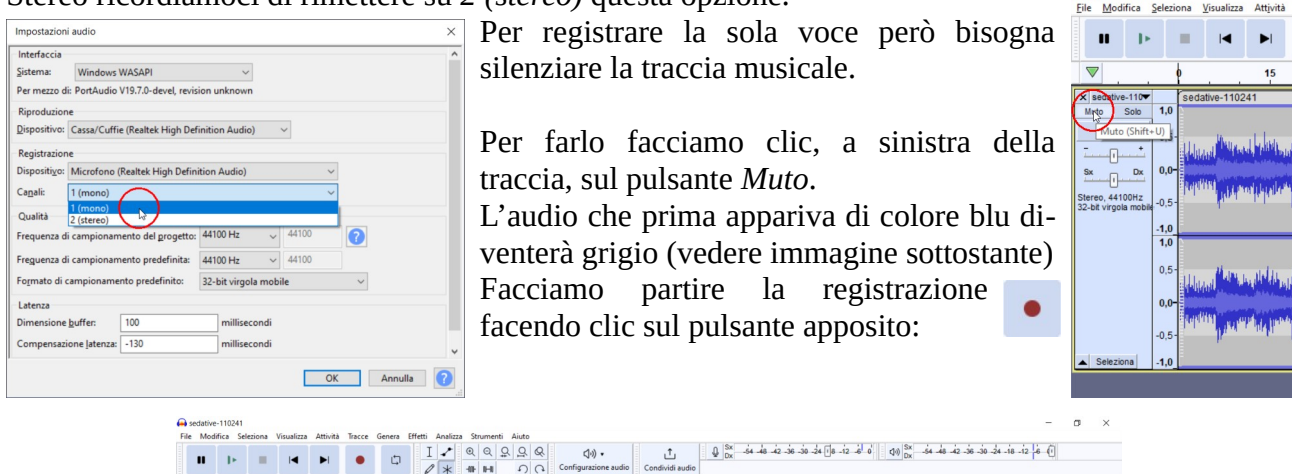

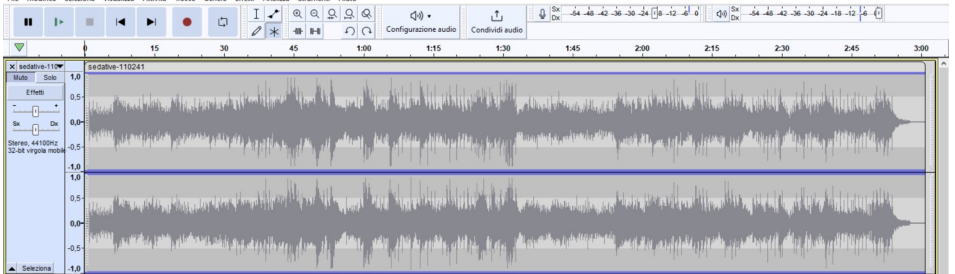

Giuseppe Tamanini - 16 di 20 - 15/12/2023

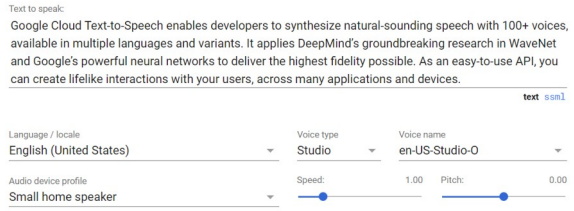

Show JSON V

Rimettiamo in primo piano Google Chrome sulla pagina Text to speech di Google e facciamo cli su RESUME.

Torniamo su Audacity e al termine della riproduzione della voce fermiamo la registrazione con il  $\blacksquare$ pulsante STOP.

#### Al termine avremo una nuova traccia Audio 2 mono:

 $\triangleright$  RESUME

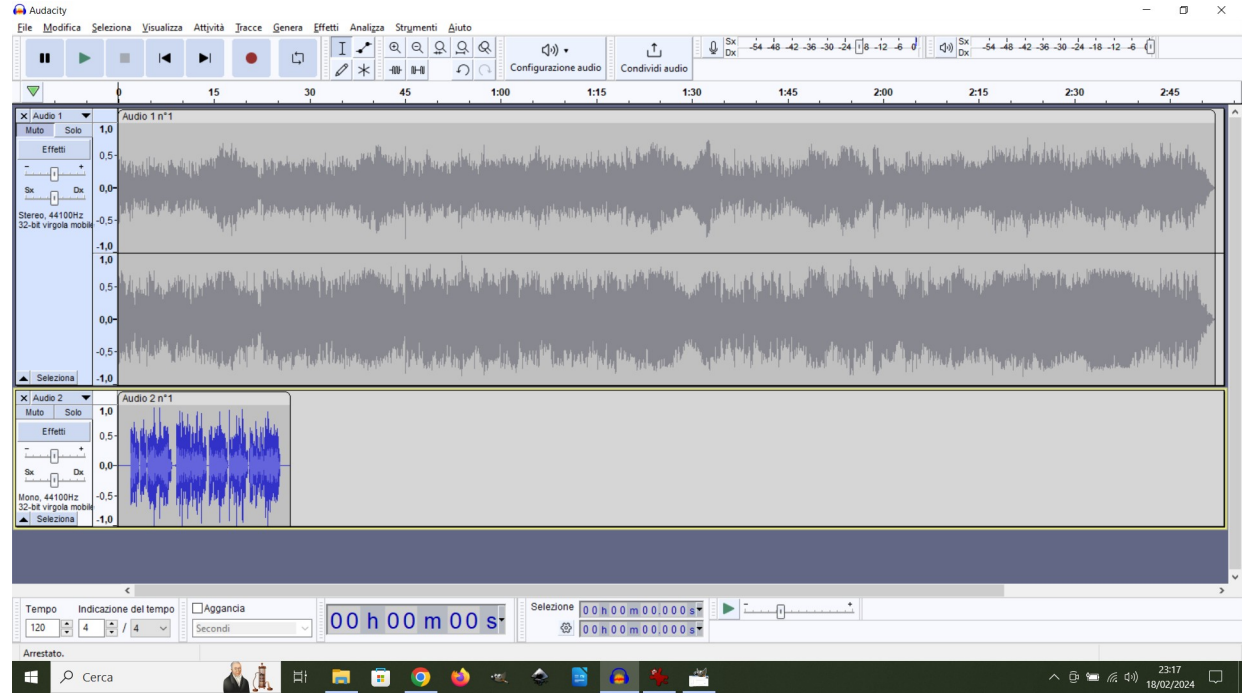

Togliamo il Muto dalla traccia Audio 1 e abbassiamo il Guadagno a -12.0 dB trascinando il cursore nella linea di volume verso il segno -.

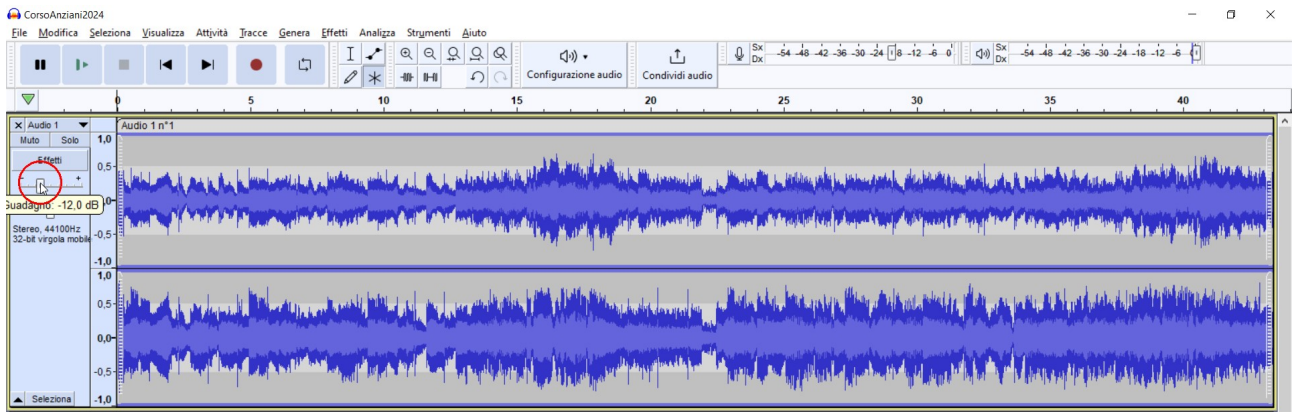

Proviamo ad ascoltare il risultato facendo clic sul *Play*. Per riportare il cursore di riproduzione  $\mathbf{r}$ all'inizio del brano usiamo il pulsante *Vai all'inizio*.  $\blacksquare$ 

Noteremo che la musica copre ancora la voce rendendola difficile da capire chiaramente. Poi la voce è troppo pulita, per renderla più "bella" da sentire è opportuno aggiungere l'effetto di riverbero: come se parlasse all'interno di un locale.

Per aggiungere questo effetto alla traccia *Audio 2* facciamo clic su *Effetti*.

File Modifica  $\overline{D}$  $\mathbf{u} = \mathbf{b}$ ×  $\overline{\phantom{a}}$ Effetti  $\overline{\mathbb{R}}$ u<br>-0- <sup>Dx</sup> Stereo, 44100Hz<br>32-hit vironla mo  $\frac{-1,0}{1,0}$  $\overline{11}$ ne del tempo  $\Box$ Agg  $\overline{0}$  $120$   $\frac{1}{2}$   $4$   $\frac{1}{2}$  /  $4$   $\vee$ Secondi  $\Box$   $\Box$  Cerca Ħ stazioni che generano l'effetto di riverbero.

Appare una la scheda *Effetti in tempo reale*.

Facciamo clic sul pulsante *Aggiungi effetto* poi su *Audacity* e selezioniamo Riverbero.

Per cambiare le impostazioni dell'effetto basta fare clic sul pulsante *Riverbero*.

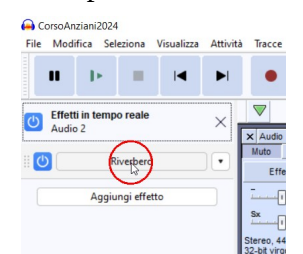

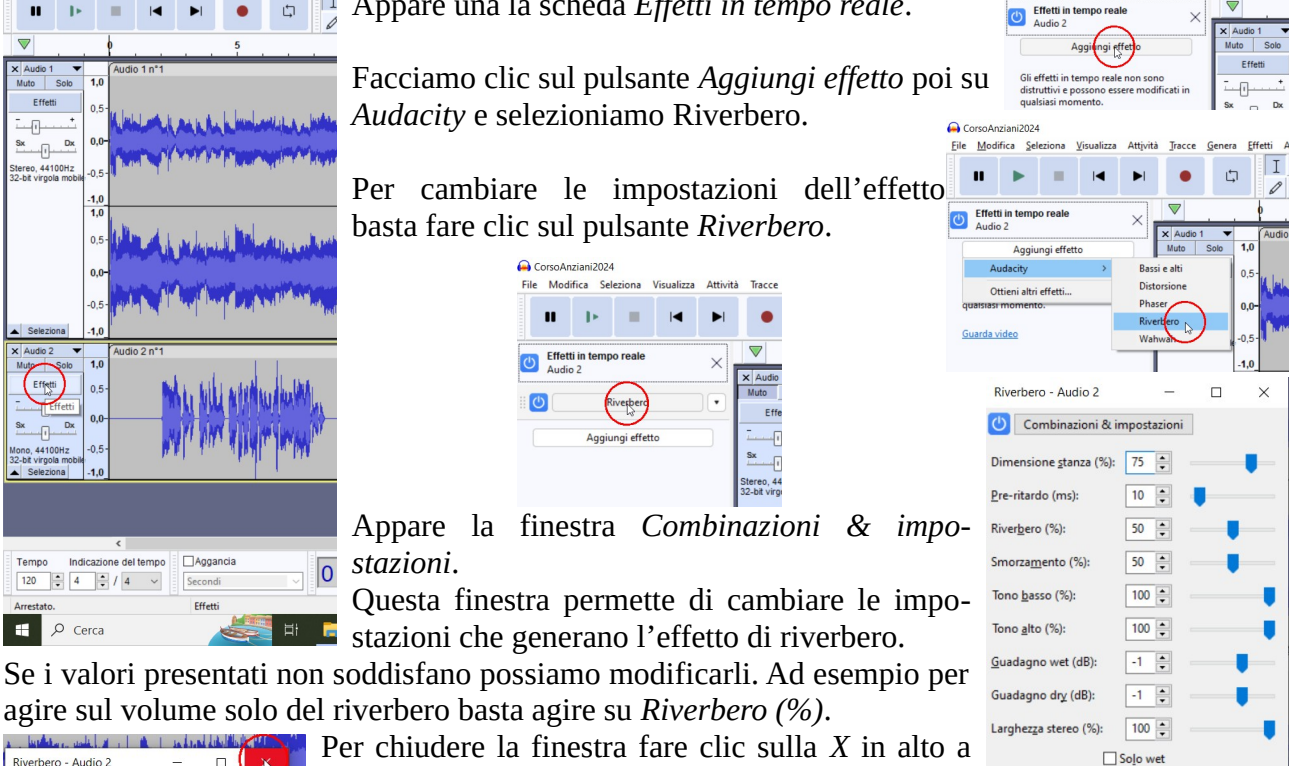

Modifica  $\mathbf{u}$  $\mathbb{R}^2$ m.  $\blacksquare$ 

agire sul volume solo del riverbero basta agire su *Riverbero (%)*. ه ان های Riverbero - Audio 2  $\bigcup$  Comb azioni & impostazioni iudi<br>T

Per chiudere la finestra fare clic sulla *X* in alto a destra.

Ora riportiamo il cursore di riproduzione all'inizio con il  $\blacksquare$ pulsante *Vai all'inizio* e poi avviamo la riproduzione con il pulsante *Play*.

*stazioni*.

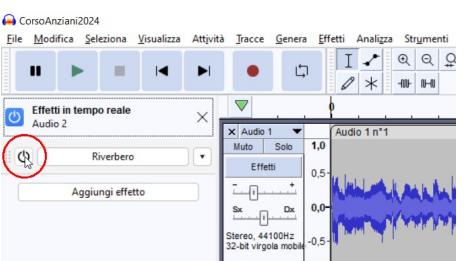

Mentre ascoltiamo la registrazione possiamo agire sul pulsante apposito per sentire la differenza con  $\bullet$  o senza  $\bullet$ effetto.

Ora, trascinando con il mouse la barra del Titolo della traccia Audio 2, possiamo spostarla avanti nel tempo a nostro piacimento.

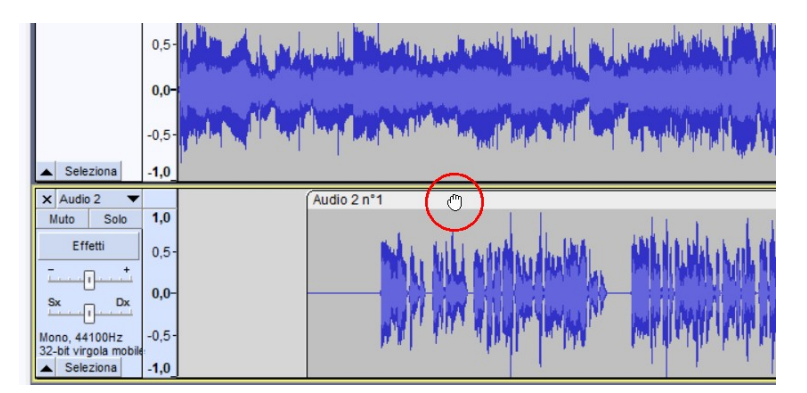

Ora abbassiamo il volume della musica dove c'è il parlato.

Per farlo selezioniamo la zona della traccia Audio 1 che si sovrappone alla traccia Audio 2 lasciando un paio di secondi prima e dopo per ladissolvenza.

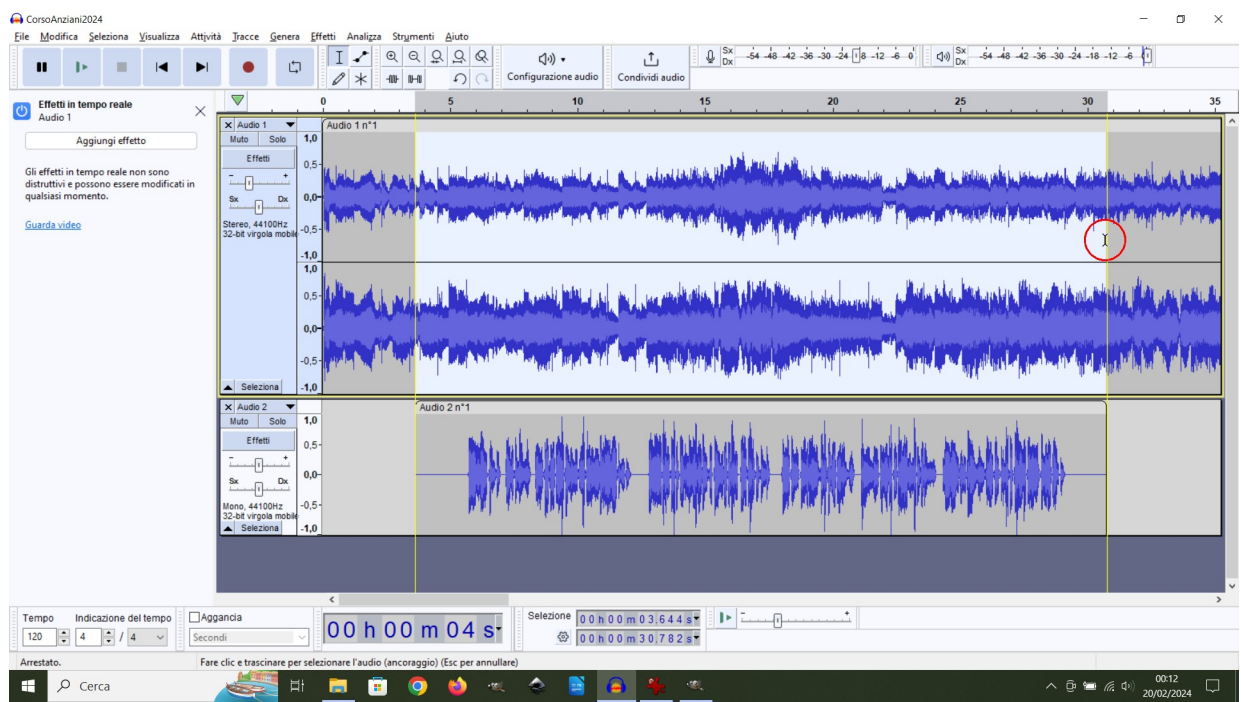

Nel menu *Effetti* selezioniamo *Volume e compressione* e poi *Riduzione automatica volume…*

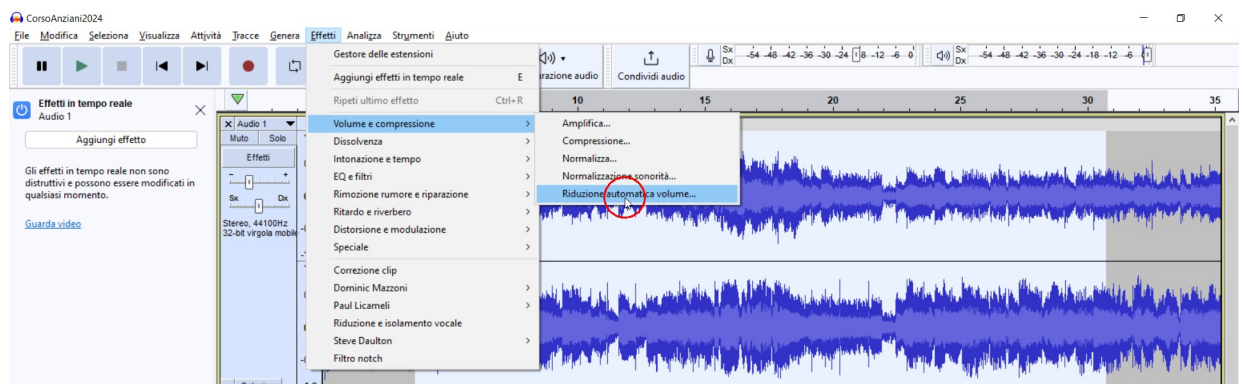

Controllate che i valori siano identici alla schermata seguente e confermate cliccando su *Applica*.

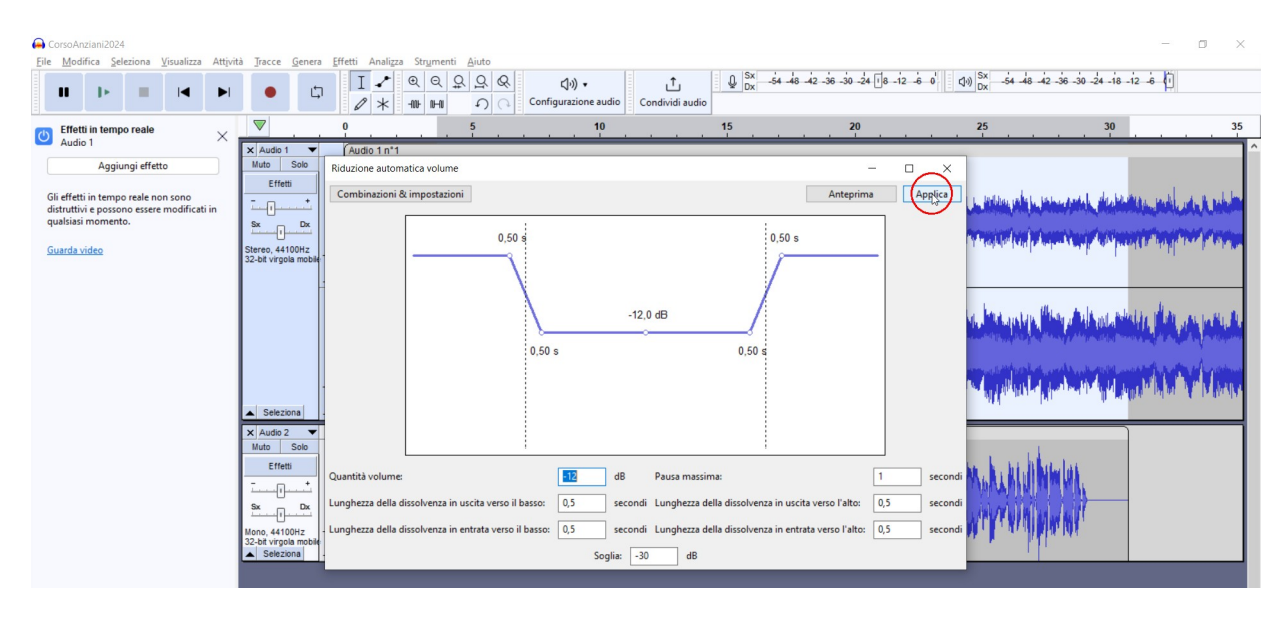

Giuseppe Tamanini - 19 di 20 - 15/12/2023

L'operazione creerà una dissolvenza di entrata e di uscita di mezzo secondo e nella zona centrale abbasserà il volume di 12 dB. Il risultato è il seguente.

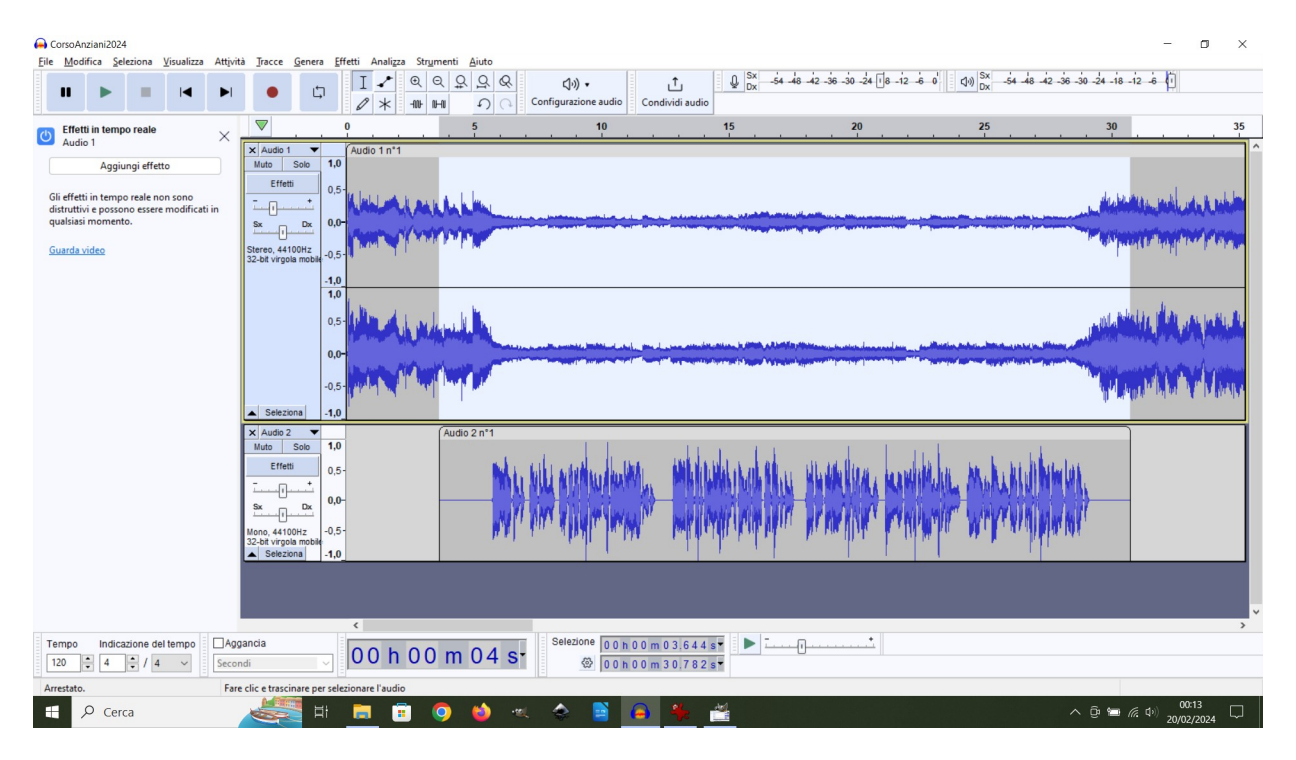

Ora riportiamo il cursore di riproduzione all'inizio con il pulsante *Vai all'inizio* e poi avviamo la riproduzione con il pulsante *Play*.

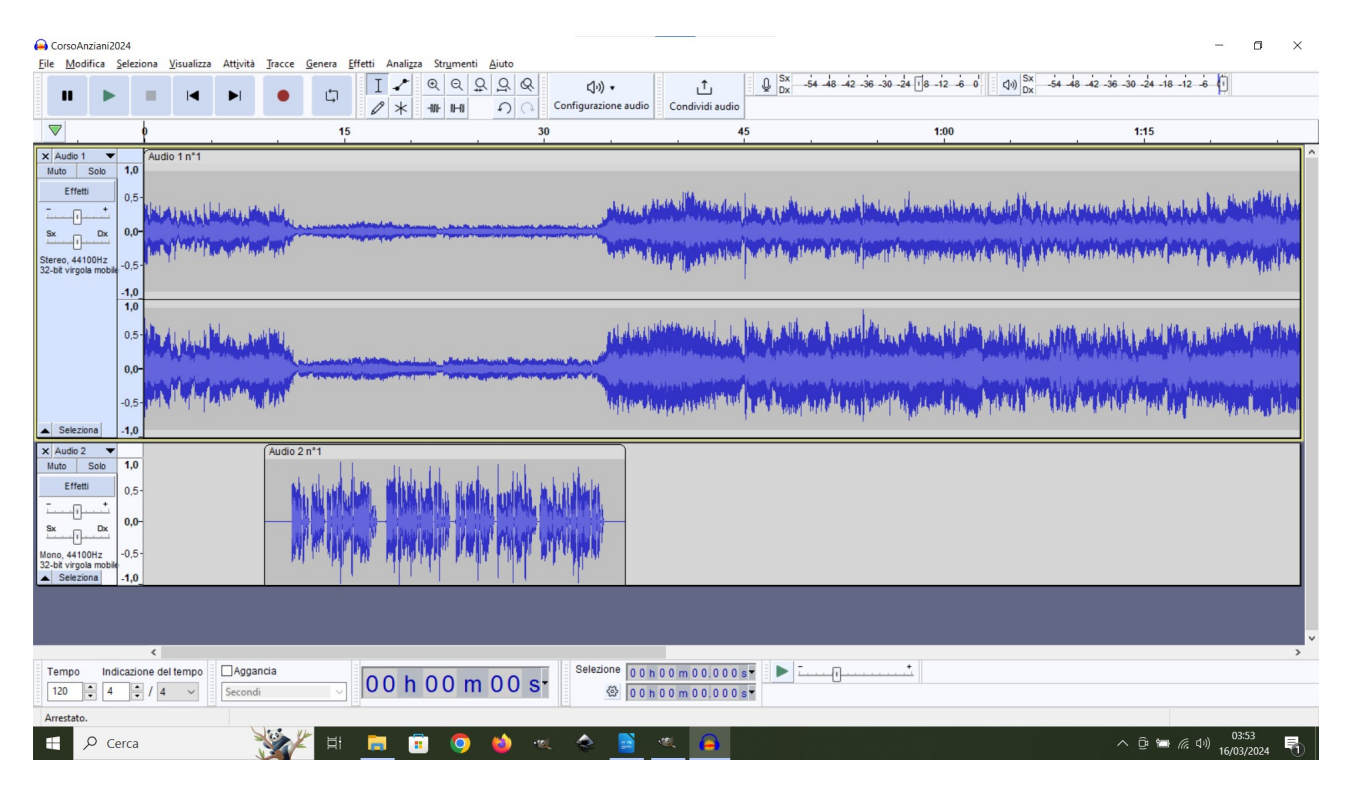

Se il risultato sarà quello desiderato possiamo esportare l'audio con, dal menu *File*, il comando *Esporta audio…*

Se vogliamo anche salvare il progetto per elaborarlo o migliorarlo in un secondo momento possiamo farlo con il comando *File Salva progetto...*